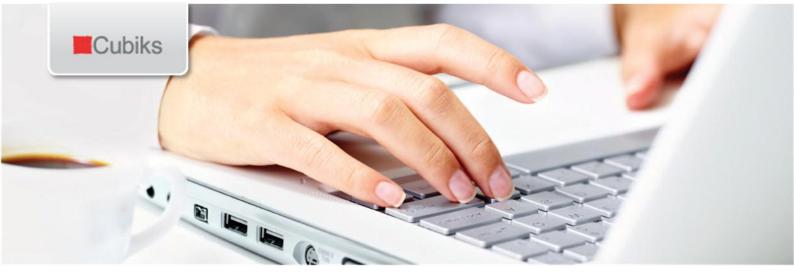

# Cubiks Online User Manual Jan 2013

© Cubiks Intellectual Property Limited 2013

Address: Cubiks, Ranger House, Walnut Tree Close, Guildford, GU1 4 UL, Surrey, UK T: +44 1483 544 200 F: +44 1483 544230 W: www.cubiks.com E: info@cubiks.com

# **TABLE OF CONTENTS**

| 1. | Getti  | ng Started                                             | 1-3  |
|----|--------|--------------------------------------------------------|------|
|    | 1.1    | Accessing Cubiks Online                                | 1-3  |
|    | 1.2    | Administration in Cubiks Online                        | 1-4  |
|    | 1.3    | Searching for participants                             | 1-4  |
|    | 1.4    | Organising your participants in Cubiks Online – groups |      |
|    |        | and folders                                            | 1-6  |
|    | 1.5    | Assessment schedules                                   | 1-7  |
|    | 1.6    | Working with emails in Cubiks Online                   | 1-8  |
|    | 1.7    | Generating reports in Cubiks Online                    | 1-12 |
| 2. | PAPI   | Assessments                                            | 2-19 |
|    | 2.1    | Entering participants and sending invitations          | 2-19 |
|    | 2.2    | Sending reminders to participants                      | 2-20 |
|    | 2.3    | Uploading multiple participants using Excel            | 2-20 |
|    | 2.4    | Importing participants from Other Cubiks Online groups | 2-21 |
|    | 2.5    | Generating Reports                                     | 2-21 |
|    | 2.6    | Reports available for PAPI assessments                 | 2-24 |
| 3. | Abilit | ty Tests                                               | 3-32 |
|    | 3.1    | Entering participants and sending invitations          | 3-32 |
|    | 3.2    | Sending reminders to participants                      | 3-33 |
|    | 3.3    | Uploading multiple participants using Excel            | 3-34 |
|    | 3.4    | Importing participants from Other Cubiks Online Groups | 3-34 |
|    | 3.5    | Generating Reports                                     | 3-34 |
|    | 3.6    | Entering paper scores                                  | 3-35 |
|    | 3.7    | Reports available for ability test assessments         | 3-35 |
| 4. | Etray  | Assessments                                            | 4-39 |
|    | 4.1    | Entering participants and sending invitations          | 4-39 |
|    | 4.2    | Sending reminders to participants                      | 4-40 |
|    | 4.3    | Uploading multiple participants using Excel            | 4-40 |
|    | 4.4    | Importing participants from Other Cubiks Online groups | 4-40 |
|    | 4.5    | Generating Reports                                     | 4-40 |
|    | 4.6    | Reports available for Etray assessments                | 4-41 |
| 5. | CIPQ   | – Cubiks Indepth Personality Questionnaire             | 5-43 |
|    | 5.1    | Entering participants and sending invitations          | 5-43 |
|    | 5.2    | Send reminders to participants                         | 5-44 |
|    | 5.3    | Uploading multiple participants using Excel            | 5-45 |
|    | 5.4    | Generating Reports                                     | 5-45 |
| 6. | CTRO   | Q – Cubiks Team Role Questionnaire                     | 6-51 |
|    | 6.1    | Entering participants and sending invitations          | 6-51 |
|    | 6.2    | Sending reminders to participants                      | 6-52 |

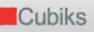

|    | 6.3<br>6.4 | Uploading multiple participants using Excel<br>Generating Reports | 6-53<br>6-53 |
|----|------------|-------------------------------------------------------------------|--------------|
| 7. | MRA        | <ul> <li>Multi-Rater Assessments</li> </ul>                       | 7-60         |
|    | 7.1        | Preparing the MRA process and Managing MRAs                       | 7-60         |
|    | 7.2        | Creating a new assessment                                         | 7-61         |
|    | 7.3        | Inviting participants                                             | 7-67         |
|    | 7.4        | Uploading multiple participants using Excel                       | 7-69         |
|    | 7.5        | Managing progress of the Multi-Rater Assessment                   |              |
|    |            | process                                                           | 7-69         |
|    | 7.6        | Generating reports                                                | 7-71         |
| 8. | For F      | urther Information                                                | 8-81         |

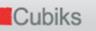

#### 1. GETTING STARTED

This document introduces all of the key information needed to use Cubiks Online. In the later sections of the document, some of the process steps described for particular products are similar to those for other products and as such information has been repeated for ease of reference.

Please note that this document, and the screenshots contained within it relate to the standard version of the Cubiks Online platform. If your Cubiks Online account has been tailored, or had different branding options applied to it then it is possible that the screen layout you see when working in Cubiks Online will differ from that shown or described in this document. If you have any questions or require further support, please contact your local Cubiks office in the first instance.

## 1.1 ACCESSING CUBIKS ONLINE

To log-in to the Cubiks Online website, you should go to <u>www.cubiksonline.com</u> and enter the user name and password that have been provided to you. When you log on for the first time, you will be required to choose a new password that will be valid for a maximum of 90 days.

If you have forgotten or lost your password, you can click on the first link and a new password will be emailed to you. Please allow at least 15 minutes for your new password to arrive, although most will arrive within 2-3 minutes. If you have forgotten both your user name and password you should email <u>support@cubiks.com</u> for help.

When you first log-in to Cubiks Online you will see your home page (see screen shot below).

| K Cubik                                                 | Cubiks             |                 |       |              |                                    |  |         |            |               |  |  |  |
|---------------------------------------------------------|--------------------|-----------------|-------|--------------|------------------------------------|--|---------|------------|---------------|--|--|--|
| Participants                                            | Administration     | My details      | Legal | User guide   |                                    |  |         |            |               |  |  |  |
| Sample Group                                            | / Mark Morgan      |                 |       |              |                                    |  | Log off | Contact us | Accessibility |  |  |  |
| Administra                                              | ator homepa        | ge              |       |              |                                    |  |         |            |               |  |  |  |
| Enter part                                              | of a participant n | ame to search   | for   |              |                                    |  |         |            |               |  |  |  |
| Participant na                                          | me                 |                 |       |              | *                                  |  |         |            |               |  |  |  |
|                                                         |                    |                 |       |              |                                    |  |         |            | Search        |  |  |  |
| Search for participants in folders with recent activity |                    |                 |       |              |                                    |  |         |            |               |  |  |  |
|                                                         |                    |                 |       | Folder name  | Last modified                      |  |         |            |               |  |  |  |
|                                                         |                    |                 |       | 🗁 Default fo | der 18/03/2009 16:37               |  |         |            |               |  |  |  |
|                                                         |                    |                 |       | 🗁 Sales      | 10/03/2009 11:42                   |  |         |            |               |  |  |  |
| Search for                                              | participants with  | recent activity | /     |              |                                    |  |         |            |               |  |  |  |
|                                                         |                    |                 |       | Toda<br>Past | vity period<br>V<br>3 days<br>week |  |         |            |               |  |  |  |

On the home page itself, you can carry out a quick search for a participant by entering all or part of their name into the box labelled 'Participant name'. Alternatively, you can click on one of your folders to search for participants with recent activity or use the boxes below to search all folders for participants with recent activity. The folders you can see are used

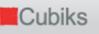

by everyone in your group – so other Cubiks Online administrators within your organisation may have been working with participants since you last logged-in.

Along the top of the page there are five headings: Participants, Administrators, My details, Legal and User Guide. Move your mouse cursor over each heading and a drop-down menu will appear. Click on any of the options on the drop-down menu to be taken to the relevant page.

## 1.2 ADMINISTRATION IN CUBIKS ONLINE

#### 1.2.1 User preferences

Cubiks Online has a number of options to allow you to customise your user experience. Using the drop-down menus at the top of the page, select the drop-down menu 'My details' and then choose 'Change my preferences'. In this screen, there are four dropdown options for you to customise.

- When I change tasks remind me that I will lose any unsaved information
- Send a copy of invitation emails to me
- Automatically open a pop-up window when requesting a single report
- Output reports as RTF documents where this option is available

When you set your preference for 'When I change tasks remind me that I will lose any unsaved information' to 'No', you will not get the message informing you are in the middle of a task and that you will lose any unsaved data.

Selecting 'Yes' for 'Send a copy of invitation emails to me' will mean that you will receive a copy of all the invitation emails you send to participants.

You can set 'No' for 'Automatically open a pop-up window when requesting a single report'. If you do this, each time you generate a report, you will be taken to a screen which gives you the option to either open the document in a new browser window or save it to disk. This option is especially useful when your internet browser or other internet security software running on your machine is set to block pop-up windows.

Batches of reports will be automatically generated as RTF documents when you select 'Yes' for 'Output reports as RTF documents where this option is available'. You may not have RTF documents available to you (for all assessments), in which case setting 'Yes' will not make a difference. Your reports will still output in PDF format.

## 1.3 SEARCHING FOR PARTICIPANTS

Cubiks Online has several mechanisms for searching for participants.

#### Very quick searches on the Administrator homepage

On the home page (visible when you log-in to Cubiks Online or by clicking 'Home' on the top right hand of the page) you can click on folders which have participants with recent activity. This will take you to a list of participants in that folder. Alternatively, in the box below it, you can click on one of the options to see a list of participants with activity in one of the following time periods:

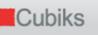

- Today
- Past 3 days
- Past week

Alternatively, you can enter all or part of a participant's name in the text box at the top of page and search for them this way.

If you want to search using more criteria than this, you will need to use either the simple or advanced search screens.

## Simple Search

In order to carry out a basic search for participants, you should select the 'Manage participants' option, which can be found in the 'Participants' drop-down menu.

On this page, you can search using the following criteria:

- **Participant activity within time period:** You can restrict your search to those participants for whom there has been activity within a set time period. Participant activity includes being added to the Cubiks Online database, being invited to take assessments and completing assessments.
- **Participant name:** This will search for any participants whose first or last name contains the text you enter. If you are searching for a single participant, this is the best search option to use.
- **Folders:** You can restrict your search to specific participant folders by highlighting the folders in the list. To select multiple folders, use the mouse to highlight the folders that you require. Alternatively, you can use the CTRL key or SHIFT key to select a range. To deselect a folder, hold down the CTRL key and click on the name of the folder you wish to deselect.
- **Assessments:** Using this option, you can restrict your search to participants who have been invited to or completed a specific assessment by highlighting it in this list. To find an MRA, you need to search on the name of the assessment e.g. 'Company X Annual 360-degree feedback process'.
- **Records per page:** This allows you to set the number of participants to be shown per page, based on your search.

If you have *Multi-Rater Assessments (MRAs)* available to you, a further option will be available when you restrict your search to an MRA. 'Restrict to participants' allows you to search for subjects who do or do not have reviewers nominated. You may also search for reviewers and exclude subjects.

#### Advanced Search

If you find the simple search function does not provide you with enough options to locate the participant(s) you are looking for, you should click the 'Advanced mode' button to navigate to the advanced search screen.

The following additional search criteria are available when you are in Advanced Search mode:

1. Getting Started

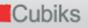

- **Participant activity within date range:** You can set specific dates within which to search for participant activity. You should enter a start and end date to search between.
- **Participant email**: This will search for any participants whose email address contains the text you enter.
- **Participant status:** You can limit your search to participants who have not been assigned any assessments, participants that still have outstanding assessments to be completed or participants that have completed all of their assigned assessments.
- **Participant type:** If you choose to limit your search to participants who have completed an MRA, you may use this option to search for either subjects or reviewers.
- **Participant stage:** You can use this option to search for participants at a specific stage of their assessment. You can only use this option if you have restricted your search to a specific assessment as different assessments have a different number of stages.

## **Bio Data Search**

This search function can be found on the 'Participants' drop down menu on the top tool bar. It allows you to search for participants using a number of biodata options. The search fields include Gender, Country of nationality, Education level, Job function, Managerial responsibilities, Organisation sector and Industry.

The efficiency of this search function relies on the participants having filled in this information when they first log in to Cubiks Online.

#### 1.4 ORGANISING YOUR PARTICIPANTS IN CUBIKS ONLINE – GROUPS AND FOLDERS

#### 1.4.1 Groups

Depending on your level of access in Cubiks Online, you will have different options for organising your participants. If you are working within several areas of your organisation, you may have access to multiple groups in Cubiks Online. Each group in Cubiks Online can have different properties, such as different:

- Access to different assessments/products
- Branding
- Settings; for example, the legal notices participants see, access to different email templates and various report settings
- Numbers of credits, even though individual groups are part of the same organisation

If you work for a large or complex organisation, you may find it helpful to have a conversation with your Cubiks representative about how to set up your groups to optimise your use of Cubiks Online. For example, if you use Cubiks Online in multiple countries, you may find it easier to have a different group for each country, with a different default language and a separate credit balance.

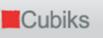

You can only operate in one group in Cubiks Online at any one time. In order to work with participants in a group, for example, to send invitations or generate reports, you must be positioned within that group. To change groups, you should go to the 'Manage groups' option which can be found under the 'Administration' drop-down list on the menu bar. You will then be taken to a screen which shows a list of all the groups you have access to.

If the group has a [+] next to it you can click on it to show a list of its 'child' groups. A child group is a group that sits under another a parent group and shares many of the same settings. Child groups do not have access to products or features that parent groups do not have access to. For example, if the parent group does not have access to PAPI, the child group will not either. If the parent group does have access to PAPI, then the child group may, or may not, depending on that child group's settings.

In order to change groups, you should click the radio button next to the group name. Then choose the 'Set as current group' option at the bottom of the screen. Once you have done this, you can use another screens, for example 'Manage participants', to work with participants in that group.

Please note, groups can be accessed by several different administrators; they are not necessarily personal to you. Any actions you perform or settings you change within a group will be visible to and affect any other users of that group.

## 1.4.2 Folders

The folder functionality in Cubiks Online has been designed to help you organise your participants. All groups in Cubiks Online have a 'Default folder' provided; this is where participants will be saved by default, unless you create additional folders.

To create additional folders, go to the 'Manage participant folders' which can be found in the drop-down 'Participants' menu. Using this screen you can create a new folder to store your participants in. Type the name of the new folder into the text box and then click on 'Create new folder'.

From this screen, you can also rename or delete existing folders using the pen and paper icon (rename) or the red cross icon (delete). Please note: it is not possible to delete folders that contain participants. To do this, firstly, you need to delete the participants using the 'Participants – Manage participants' option and then return to the 'Manage participant folders' screen and delete the folder.

You can also use this screen to move participants from one folder to another. Just use the boxes in the lower part of the screen to select the folder you want the participants to move from and the folder you want to move them to. Please note: this moves the participants; it does not make a copy of them in the new folder. Once you move the participants there is no need to return to the folder where they were previously stored and delete them.

#### 1.5 ASSESSMENT SCHEDULES

An assessment schedule consists of one or more assessments which participants can be asked to complete.

Assessment schedules can contain both unsupervised and supervised assessments. If an assessment schedule contains supervised assessments, you will **not** be able to send an email invitation to the participant. This is because the administrator must be present when

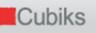

the participant completes these assessments and will be asked to enter the Administrator supervisor code. This can be obtained through 'Administration – View group summary' from the menu bar.

## 1.5.1 Creating an assessment schedule

From the 'Administration' drop down list on the menu bar, choose the option 'Manage assessment schedules'. Choose 'Create new' to create a new assessment schedule, and then indicate which assessments should be part of this schedule. On the next page, enter a name for this schedule and choose the email template (invitation text) that should be linked to this schedule.

You can edit the message text for the invitation email as required. However, please note that Cubiks Online invitations contain 'placeholders' within the text. Placeholders are indicated by text enclosed in double brackets, for example {{participantfirstname}}. You can view an example of the invitation email, as a participant would see it, by selecting the

'Preview email' option. This is particularly useful if you have made changes to the invitation text. This will automatically populate the placeholder text with example participant information for previewing purposes. (For more information on placeholders please see section 1.6)

To create an invitation email that you would like to use more often, choose the 'Manage email templates' option in the middle of the page. If you would like to prepare and create these email templates before you start up the invitation process, use the 'Manage email templates' option from the 'Administration' drop down list in the menu bar. If you want to make a change for one time only, you should change the invitation text while you are in the process of inviting a participant.

#### 1.5.2 Revoking an assessment schedule

Depending on which Cubiks Online licence option you have chosen, you will either have unlimited report credits included in your user fee or you will pay a 'per usage' or 'per click' fee which is invoiced according to the number of credits you consume. In Cubiks Online, it is possible to revoke the schedules of participants who have been invited but have not yet completed all assessments.

If the participant has not started any of the assessments, the credits for the assessments in the invitations will be refunded. You can find a participant by clicking on 'Participants -Manage Participants' on the menu bar. Click on the name of the participant to see an overview of the assessments and the progress status of an invitee. In the top right corner of the overview, you will find a 'Revoke schedule' option. If you select this, the participant will remain in your folder but they will no longer be able to access the assessments via the invitation email and the schedule is removed from the participant's record.

## 1.6 WORKING WITH EMAILS IN CUBIKS ONLINE

Participants are invited to assessments in Cubiks Online by email (unless the assessments are supervised). You have the option to create your own customised email templates which you can save and then use when you wish to invite participants to assessments. The Cubiks standard email templates have all the essential information participants need in order to access the system and complete the assessment. However, you may want to add information, for example the reason why the participant is being

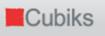

asked to take the assessment or some other information about your selection/development/HR process.

There are two ways of customising an email template – you either make one-off edits when you send the invitation on the screen shown overleaf (this is the last screen before you click 'Send emails' and invite the participant (see section 1.6):

| 📕 Cubiks                                                                                                    |                                                                                                 |           |              |               |  |  |  |  |  |  |
|----------------------------------------------------------------------------------------------------|-------------------------------------------------------------------------------------------------|-----------|--------------|---------------|--|--|--|--|--|--|
| Participants Administration My detai                                                                                                    | s Legal User guide                                                                              |           |              |               |  |  |  |  |  |  |
| Sample Group / Mark Morgan                                                                                                    | Hom                                                                                             | e Log off | Contact us   | Accessibility |  |  |  |  |  |  |
| Send invitation e-mail                                                                                                    |                                                                                                 |           |              |               |  |  |  |  |  |  |
| Schedule name                                                                                                    | Single use schedule                                                                             |           |              |               |  |  |  |  |  |  |
| <ul> <li>Information</li> <li>Send e-mail to participants         <ul> <li>Malcolm Smith</li> </ul> </li> </ul>                                       |                                                                                                 |           |              |               |  |  |  |  |  |  |
| Select e-mail sending options                                                                                                    |                                                                                                 |           |              |               |  |  |  |  |  |  |
| Send e-mail to                                                                                                    | <ul> <li>participant only</li> <li>participant and myself (emma.stirling@cubiks.com)</li> </ul> |           |              |               |  |  |  |  |  |  |
| Select e-mail language and optionally e                                                                                                    | lit                                                                                             |           |              |               |  |  |  |  |  |  |
| <ul> <li>Information</li> <li>You may edit or preview the text to be used for this specific e-mail without affecting the original template</li> </ul> |                                                                                                 |           |              |               |  |  |  |  |  |  |
| Select language for all participants                                                                                                    | English                                                                                         |           | <b>5</b> .4% | Duraniana     |  |  |  |  |  |  |
|                                                                                                    |                                                                                                 |           | Edit         | Preview       |  |  |  |  |  |  |
| Back                                                                                                    |                                                                                                 | Set speci | al timings   | Send e-mails  |  |  |  |  |  |  |

Click on 'Edit' to be taken to a screen when you can add to, edit or delete text from the email. Any changes you make here will be applicable only to the participant(s) you are inviting and will not be saved for future invitations.

| 📕 Cubik                    | (S                                                                                                    |                              |                              |                   |                |            |               |               |
|----------------------------|----------------------------------------------------------------------------------------------------|------------------------------|------------------------------|-------------------|----------------|------------|---------------|---------------|
| Participants               | Administration My det                                                                                     | ails Legal                   | User guide                   |                   |                |            |               |               |
| Sample Group               | / Mark Morgan                                                                                             |                              |                              |                   | Hon            | e Log of   | ff Contact us | Accessibility |
| Edit invita                | tion e-mail text                                                                                          |                              |                              |                   |                |            |               |               |
| Language                   |                                                                                                    |                              | English                      |                   |                |            |               |               |
| Inform                     | ation                                                                                                    |                              |                              |                   |                |            |               |               |
| full lis<br>{{ass<br>{{sub | enclosed in {{brackets}} re<br>t of placeholders is below o<br>essmentlist}} {{participant<br>ijectname}} | or see the he<br>accesscode} | p page for more infor        | mation:           |                |            |               |               |
|                            | -mail text and select an acti                                                                             |                              |                              |                   |                |            |               |               |
| Subject                    | Assessment invitation fo                                                                                  |                              |                              |                   | SenderName}}   |            |               |               |
| Body                       | Dear {{participant                                                                                        | tfirstname                   | <pre>}} {{participant]</pre> | lastname}}        |                |            |               | <b>_</b>      |
|                            | You have been invi                                                                                        | ited to un                   | dertake the follo            | wing assessment   | (3):           |            |               |               |
|                            | {{assessmentlist}}                                                                                        | }                            |                              |                   |                |            |               |               |
|                            | All personal info<br>manner consistent                                                                    | -                            |                              | -                 |                | lected and | d stored in a |               |
|                            | If you have any co<br>these with the ind                                                                  |                              |                              |                   |                | ), you sho | ould discuss  |               |
|                            | Before accessing t<br>following supporte                                                                  |                              | 1 A A                        | oove, please ensu | ire that you a | re using o | one of the    |               |
|                            | * Internet Explore                                                                                        |                              |                              |                   |                |            |               |               |

In this screen, a number of 'placeholders' are provided for your convenience. A placeholder is a field which will be automatically populated by the system when the email is sent. For example if you include the placeholder {{participantfirstname}} the system will automatically populate this space with the participant's first name when the email is sent out. These can be copied and pasted into the appropriate position from the top of the screen in the information box. If you click the 'Preview' button at the bottom of the screen you will see how the email looks when all the placeholders are populated with example values (e.g. first name is populated with 'Bob'). Below is a list of the placeholders available and an explanation of what they will be populated with. The first two placeholders in the list are mandatory.

- {{participantlogonurl}}: Populates the email with a link to the participant login page
- {{participantaccesscode}}: Populates the email with the participant's unique access code used to log-in to Cubiks Online, along with their email address.
- {{assessmentlist}}: Populates the email with the name of the assessment(s) the participant has been invited to take.
- {{participantfirstname}}: Populates the email with the participant's first name
- {{participantlastname}}: Populates the email with the participant's last name
- {{sendername}}: Populates the email with the name of the administrator who sent the email. We recommend you include this in the subject header
- {{subjectname}}: In the case of an MRA reviewer invitation or reminder email, this populates the email with name of the subject of the MRA.

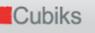

## 1.6.1 Making permanent edits to emails

If you wish to make permanent changes to emails which will affect all other administrators who use that email, click on 'Administration – Manage email templates' from the menu bar.

In this screen, you will see the standard email templates that are available to all users, under the title 'Viewable email templates'. These are the standard email templates so you will not be able to edit them. In the box 'Editable email templates' you will see the templates that are in your group, which you may edit.

Manage e-mail templates Make templates defined in other groups available to this group? Editable e-mail templates Group / template name Languages Sample Group 📀 🖄 Revised version for 2nd Sales review C M RfB Invitation C 🔝 RfB Reminder 🔿 🔝 Sample other invite ▼ Go Select action for template Preview Viewable e-mail templates Group / template name Languages Master 📀 🖂 MRA reviewer default invitation 🗧 🖿 🚍 🧮 🔛 🔛 💶 🖬 💶 📰 📟 📰 📰 

 C
 MRA reviewer default invitation

 C
 MRA subject default invitation

 C
 MRA subject default invitation

 · **► = \* ■ • • • • • • • •** 🖾 Standard reminder Select action for template Preview ▼ Go Key 🖂 Invitation 🖂 MRA reviewer invitation 🔛 MRA reviewer reminder 🖂 MRA subject invitation 🛸 Reminder Back Create new e-mail template

See screenshot overleaf

For single rater assessments (all except MRA), there are two types of email template available: invitation and reminder. For MRAs there are three types of email template available: MRA subject invitation, MRA reviewer invitation and MRA reviewer reminder. These five types of invitation all have different icons, as shown by the key under the table.

For editable templates, you have the following options which you can select from the dropdown list:

- **Preview:** Allows you to see how the invitation will look with placeholder fields populated.
- **Copy and edit**: Makes a copy of the email that you may edit and saves it under a new name.
- Edit: Allows you to make permanent changes to the email text. This takes you to the screen described in section 1.6 which allows you edit text and use placeholders.

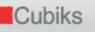

• Delete: Allows you to delete an email template

Please note that changes you make from this screen are permanent and will affect the email template of all users who have access to it. If you do not wish all users to see these changes, chose the copy and edit option to create a new template for your own use.

For viewable templates, you will only have the preview and copy and edit options available. To create a brand new email template from scratch, click 'Create new email template' at the bottom of the page. This will take you another version of the screen shown in section 1.6 which is blank, although the placeholders are still available to you. It is important that these are inserted into the email text so that the correct participant name and assessments appear in the e-email.

You have the option to see emails defined in other groups by checking or un-checking the 'Make templates defined in other groups available to this group?' check box at the top of the page. By selecting this, you force users in your group to only use your customised templates rather than the Cubiks default templates available to all.

#### SHARING INFORMATION BETWEEN GROUPS

A number of different options can be shared between groups in Cubiks Online. This will be particularly helpful if your group has numerous child groups. These items are:

- Job profiles
- Email templates
- Address books
- Assessment schedules
- MRA Assessments

To reach this option, you go to the appropriate item in the Cubiks Online system, for example, 'Manage job profiles' via the 'Administration' option on the menu bar. This gives the option to make job profiles in groups higher up in the system available to your group. Once you tick this box, you will see the other job profiles available to you and which group they are currently held in. In order to share your job profiles with groups lower down in the system, they must be marked as public as opposed to private, which means they will not be seen by other groups, even if the other groups turn this function on. To do this, you can select the job profile in question and select 'Edit' which will give you the option to change the public or private status of the job profile.

All the other items listed above can be shared between groups in the same way.

## 1.7 GENERATING REPORTS IN CUBIKS ONLINE

#### 1.7.1 Generating Reports

When you want to look up the status of the participant or when the participant has completed the questionnaire, you can find the participant by using the 'Participants – Manage participants' options on the menu bar. You can enter more specific search

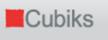

criteria if you select 'Advanced search'.

Click on the name of the participant for whom you would like to generate a report. If more than one report is available for the assessment, such as PAPI, you will need to select which report you would like, followed by 'view' on the right-hand side of the table.

| Kubiks                               | Cubiks                              |            |         |       |                                                                                                    |                     |          |            |  |  |  |
|--------------------------------------|-------------------------------------|------------|---------|-------|----------------------------------------------------------------------------------------------------|---------------------|----------|------------|--|--|--|
| Participants Administratic           | on                                  | My details | Legal   |       |                                                                                                    |                     |          |            |  |  |  |
| Sample Group / Mark Morga            | n                                   |            |         |       |                                                                                                    | Home L              | og off   | Contact us |  |  |  |
| Assessment schedu                    | le                                  |            |         |       |                                                                                                    |                     |          |            |  |  |  |
| Participant name Harry Simpson       |                                     |            |         |       |                                                                                                    |                     |          |            |  |  |  |
| Select assessment/repor              | Select assessment/report and action |            |         |       |                                                                                                    |                     |          |            |  |  |  |
| 12 November 2007 Minutes             |                                     |            |         |       |                                                                                                    | <u>Revoke</u> :     | schedule |            |  |  |  |
|                                      |                                     | Assessment | Allowed | Taken | Status                                                                                                    | Reports             |          |            |  |  |  |
|                                      |                                     | PAPI-I     | N/A     | 1     | Completed                                                                                                    | PAPI-I wheel report | view     |            |  |  |  |
|                                      |                                     | PAPI-N     | N/A     | * 3   | Completed                                                                                                    | PAPI-N wheel report | view     |            |  |  |  |
| * This assessment was not co<br>Back | ted in one sitting                  |            |         |       | PAPI-N wheel report<br>PAPI-N multi-norm wheel report<br>PAPI-N competency interview guide<br>PAPI-N competency report<br>PAPI-N manager-recruiter narrative report<br>PAPI-N respondent feedback report<br>PAPI-N user narrative report<br>PAPI-N job profile interview guide<br>PAPI-N hypothesis report |                     | account  |            |  |  |  |

# 1.7.2 Generating a batch of reports

Rather than generating individual reports one after the other, it is possible to generate a batch of reports at the same time (i.e. several reports for one or multiple participants). To do this, firstly select the participant(s) that you would like to generate the reports for and then choose 'Request a batch of reports' from the drop down list below the table.

You can select the reports by choosing to sort the request by report or by participant.

After selecting the reports that you would like to generate, you can provide additional selections such as the norm group to be used etc. The language of each report is automatically set based on your current language selection, but you are able to modify this for each report. The report format (PDF or RTF) is determined from a preference which you can set from 'Change my preferences' menu option but can also be modified for each report.

## 1.7.3 Viewing reports request

This function is reached via 'Participants – View report requests' from the menu bar at the top of the screen or by requesting batch reports or individual reports (when your preference is appropriately set). It enables you to quickly retrieve, open and download reports that you requested within the past 30 days.

## 1.7.4 Generating reports in PDF or RTF format

If RTF reports have been enabled for your group, you will have the choice to generate the report in PDF of RTF format. If you would like to edit the document you are generating, the RTF option will allow you to do this via Microsoft Word. However, please be aware that as the RTF document format does not support all of the features that are available in PDF documents, the quality of the RTF document may not be as good as the PDF document. The RTF file size will also be bigger than that of the PDF document, and because of this, RTF reports are always downloaded within a ZIP file.

#### Important note

Please be aware that making changes to reports in RTF format constitutes the processing of personal data. By law, all such processing must be fair, accurate, relevant and not excessive, and the data may only be used for the purposes to which the data subject has consented. These are listed in the Cubiks Legal/Privacy and Data Protection policy which can be found on the 'Legal' tab in the Cubiks Online menu bar.

#### 1.7.5 Select favourite norms

If you generate a report based upon a normed assessment (for example, PAPI-N or an ability test), you will need to select an appropriate norm group against which to compare your participant(s). To avoid scrolling through the complete list each time to find a norm group, you can select your favourite norms which will be those you use most frequently by clicking on 'Select favourite norms'. Once you have selected the norms you will be using most frequently from the list as shown below, they will appear at the top of the drop-down list of norms available to you when creating reports for this assessment.

Please note that if you share your database with other administrators, the changes you make will affect all administrators within that group.

| Kubiks                                                                        |                                                              |  |  |  |  |  |  |  |
|-------------------------------------------------------------------------------|--------------------------------------------------------------|--|--|--|--|--|--|--|
| Participants Administration My details Legal                                  |                                                              |  |  |  |  |  |  |  |
| Sample Group / Mark Morgan                                                    | Home Log off Contact us Accessibility                        |  |  |  |  |  |  |  |
| Norm selection                                                                |                                                              |  |  |  |  |  |  |  |
| Information     Changes made on this screen will affect all administrators in | the group.                                                   |  |  |  |  |  |  |  |
| Select favourite norms for PAPI-N                                             |                                                              |  |  |  |  |  |  |  |
| Asia Managers & Professionals 1.0                                             | Australia and New Zealand Managers & Professionals 1.1       |  |  |  |  |  |  |  |
| Australia and New Zealand Upper Level Managers 1.0                            | Australia and New Zealand Consultants & Business Support 1.0 |  |  |  |  |  |  |  |
| Belgium Professionals 2.0                                                     | Belgium Interim Managers 1.0                                 |  |  |  |  |  |  |  |
| Belgium Professionals 1.0                                                     | Belgium Flemish Professionals 1.0                            |  |  |  |  |  |  |  |
| Hong Kong and China Managers & Professional 2.0                               | Denmark General Employees 2.0                                |  |  |  |  |  |  |  |
| Denmark Managerial 2.0                                                        | Denmark Non-managerial 2.0                                   |  |  |  |  |  |  |  |
| Denmark Finance managers 2.0                                                  | Denmark Field sales managers 2.0                             |  |  |  |  |  |  |  |
| Denmark Non-managerial finance 2.0                                            | 🗖 Denmark Non-managerial IT 2.0                              |  |  |  |  |  |  |  |
| Denmark Non-managerial field sales 2.0                                        | Finland General Employees 2.0                                |  |  |  |  |  |  |  |
| Finland General Male Employees 2.0                                            | Finland General Female Employees 2.0                         |  |  |  |  |  |  |  |
| ✓ Finland Managerial 2.0                                                      | Finland Upper Level Managers 2.0                             |  |  |  |  |  |  |  |
| Finland Non-managerial 2.0                                                    | Finland IT sector 2.0                                        |  |  |  |  |  |  |  |
| Finland Manufacturing sector 2.0                                              | Finland HR function 2.0                                      |  |  |  |  |  |  |  |
| France Professionals 1.0                                                      | France Professionals - Females 1.0                           |  |  |  |  |  |  |  |

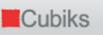

#### **Multisource Reports**

The Cubiks Multisource Reports allow users to combine the results from multiple assessments completed by one candidate into one comprehensive report. Using a multisource report makes the administration process quicker and supplements the management of candidate feedback when using multiple assessments because the results of all the assessments are combined into a single report with a cover and contents page. Three examples of multisource reports are:

- Combined Reasoning for Business (Managerial and Graduate) report
- Combined PAPI and Reasoning for Business (Managerial and Graduate) report
- Combined PAPI and MRA report

In order to generate a multisource report, a candidate needs to have completed two or more applicable assessments (i.e. PAPI, RfB Managerial and Graduate level, any MRA-S (Scale) based upon the Cubiks Competency Framework).

## 1.7.6 Generating a multisource report

Search for the participant you want to generate a multisource report for using the Manage Participants option in the Participants drop-down menu. Once you have entered the search criteria, you will be taken to a list of matching subjects who have taken the assessment. Select the person you wish to generate the report for and select the 'Request multi-source reports' option at the bottom of the screen.

| Cubi                                          | Cubiks                                                                                                    |               |                   |            |                |                   |                 |          |                |          |            |                |
|-----------------------------------------------|----------------------------------------------------------------------------------------------------|---------------|-------------------|------------|----------------|-------------------|-----------------|----------|----------------|----------|------------|----------------|
| Participants                                  | Administra                                                                                                    | tion S        | System admir      | nistration | My details     | Legal User        | guide           |          |                |          |            |                |
| Kate Young /                                  | SuperEmma                                                                                                    |               |                   |            |                |                   |                 |          | Home           | Log off  | Contact us | Accessibility  |
| Participa                                     | nt search                                                                                                    | result        | ts                |            |                |                   |                 |          |                |          |            |                |
| ○ To v                                        | <ul> <li>Information</li> <li>To view an individual participant's results, click on their first name in the list.</li> <li>The column "I/S/C" indicates the number of assessments invited/started/completed by the participant.</li> </ul> |               |                   |            |                |                   |                 |          |                |          |            |                |
| Select one or more participants and an action |                                                                                                    |               |                   |            |                |                   |                 |          |                |          |            |                |
| Page 1 of 1                                   | or more part                                                                                                    |               |                   |            |                |                   |                 |          |                |          | S          | elected 1 of 1 |
|                                               |                                                                                                    | <u>Select</u> | <u>First name</u> | Last name  | E-mail address | <u>E-mail dom</u> | <u>ain Fold</u> | er       | <u>Created</u> | I/S/C    |            |                |
|                                               |                                                                                                    |               | Mike              | Smith      | mike.smith     | demo.com          | Default f       | folder 2 | 25/03/2009     | 20/20/20 |            |                |
|                                               |                                                                                                    |               |                   |            | Select A       | ll None Inv       | ert             |          |                |          |            |                |
|                                               | Select action Request multi-source reports 💌 Go                                                                                                    |               |                   |            |                |                   |                 |          |                |          |            |                |
| Edit search                                   | Home                                                                                                    | ]             |                   |            |                |                   |                 |          |                |          |            |                |

Alternatively, you can click on the participants name and you will be shown all the assessments they have completed. Click the 'Request a multi-source report' button at the bottom of the page.

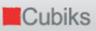

| (supervised)       RfB Managerial and Graduate Numerical B       25       1       Completed       User Report       Image: Completed       Image: Completed | RfB Managerial and Graduate Diagrammatic B<br>(unsupervised) | 45 | 2 | Completed | User Report | <b>•</b> 1 | view |
|----------------------------------------------------------------------------------------------------|--------------------------------------------------------------|----|---|-----------|-------------|------------|------|
| (unsupervised)  RfB Managerial and Graduate Verbal A 20 1 Completed User Report (supervised)                                                                                                    | <br>                                                         | 25 | 1 | Completed | User Report | '          | view |
| (supervised)                                                                                                    |                                                              | 25 | 1 | Completed | User Report | 1          | view |
| RfB Managerial and Graduate Verbal B 20 1 Completed User Report                                                                                                    | -                                                            | 20 | 1 | Completed | User Report | ,          | view |
| (unsupervised)                                                                                                    | -                                                            | 20 | 1 | Completed | User Report | 1          | view |

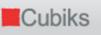

You will need to select the report you want to generate from a drop down list of all the possible combinations of assessments. Select your chosen report and click 'Continue'.

There are a number of reasons why you may not be able to see the report you want to generate in the drop-down list. Please first check that the participant has completed all the assessment you wish to combine. If they have, it could be that the report either needs to be created or moved into your group. Please contact your local Cubiks administrator.

| Cubiks                                                                    |                          |                                                                                                    |                                                                                                    |         |            |               |
|---------------------------------------------------------------------------|--------------------------|----------------------------------------------------------------------------------------------------|----------------------------------------------------------------------------------------------------|---------|------------|---------------|
| Participants Administration System admini                                 | stration My details      | Legal User guide                                                                                                    |                                                                                                    |         |            |               |
| Kate Young / SuperEmma                                                    |                          |                                                                                                    | Home                                                                                                 | Log off | Contact us | Accessibility |
| Multi-source report selection Select multi-source report and participants |                          |                                                                                                    |                                                                                                    |         |            |               |
| Select a multi-source report and participants                             | Select multi-source repo |                                                                                                    |                                                                                                    | • 1-    |            |               |
| Select the participants in the table below that the m                     | Select multi-source repo | nt<br>and RfB MGN A Repo<br>and RfB MGV A Repo<br>, <b>RfB MGV A and RfB</b><br>el and RfB MGN A Rep<br>el and RfB MGV A Rep<br>el and RfB MGV A Rep<br>el, PAPI-I Wheel and R<br>el, PAPI-I Wheel and R<br>el, PAPI-I Wheel RfB MGV A and RfE | rt<br>MGN A Report<br>ort<br>B MGN A Report<br>B MGV A Report<br>IGV A and RfB MGN A<br>MGN A Report | Report  |            | Continue      |

Once you have selected the correct report, you will need to select the norms you require for each assessment and define any additional report options.

| <ul> <li>Select participant specific details</li> </ul>                       |                                                                                                    |
|-------------------------------------------------------------------------------|----------------------------------------------------------------------------------------------------|
| The following table shows the participan been supplied.                       | ts selected for this report. It also allows their report language to be choosen and their gender selected where this has not already |
|                                                                               | Name E-mail Gender Report language                                                                                                   |
|                                                                               | Mike Smith mike.smith@demo.com Female English                                                                                        |
| Select 'PAPI-I' details for this repor                                        | t                                                                                                    |
| Click here to review all instances of the has been invited to most recently.  | the assessment and their completion language(s). The default is to use in the report the assessment the participant                  |
| Select job profile                                                            | Select job profile (optional)                                                                                                    |
| <ul> <li>Select 'RfB Managerial and Graduat</li> </ul>                        | e Numerical A (supervised)' details for this report                                                                                  |
| Click here to review all instances of has been invited to most recently.      | the assessment and their completion language(s). The default is to use in the report the assessment the participant                  |
| Select norm                                                                   | Indonesia General 1.0                                                                                                    |
|                                                                               | Norm summary Select favourite norms                                                                                                  |
| Select 'RfB Managerial and Graduat                                            | e Verbal A (supervised)' details for this report                                                                                     |
| Click here to review all instances of that has been invited to most recently. | the assessment and their completion language(s). The default is to use in the report the assessment the participant                  |
| Select norm                                                                   | Indonesia General 1.0                                                                                                    |
|                                                                               | Norm summary Select favourite norms                                                                                                  |

Cubiks

You will then be shown a summary of the options you have selected and will be able to generate a report.

| Cubik                      | (S                      |                                |                     |                    |                |          |              |            |               |
|----------------------------|-------------------------|--------------------------------|---------------------|--------------------|----------------|----------|--------------|------------|---------------|
| Participants               | Administration          | System administration          | My details          | Legal User (       | juide          |          |              |            |               |
| Kate Young /               | SuperEmma               |                                |                     |                    |                | Home     | Log off      | Contact us | Accessibility |
| Multi-sou                  | rce report su           | mmary                          |                     |                    |                |          |              |            |               |
| <ol> <li>Inform</li> </ol> | ation                   |                                |                     |                    |                |          |              |            |               |
| O You a                    | re about to reques      | st 1 report.                   |                     |                    |                |          |              |            |               |
| Participant                | and assessment lis      | st                             |                     |                    |                |          |              |            |               |
|                            |                         | ticipants and the reportable a | ssessments that i   | will be used in th | e report.      |          |              |            |               |
|                            |                         | Participant / E-mail / Ass     | essment             | Invitation d       | ate Completion | date Com | pletion lang | uage       |               |
|                            | Mike Sn                 | nith / mike.smith@demo.co      | om                  |                    |                |          |              |            |               |
|                            | PAPI-I                  | I                              |                     | 25 March 200       | 9 25 March 200 | 9 Engli  | sh           |            |               |
|                            | RfB Ma                  | anagerial and Graduate Nume    | rical A (supervised | ) 25 March 200     | 9 25 March 200 | 9 Engli  | sh           |            |               |
|                            | RfB Ma                  | anagerial and Graduate Verbal  | A (supervised)      | 25 March 200       | 9 25 March 200 | 9 Engli  | sh           |            |               |
|                            |                         |                                |                     |                    |                |          |              |            |               |
|                            | e descriptions of r     | •                              |                     |                    |                |          |              |            |               |
| This report is             | available in multiple f | ormats. Click here to show o   | r hide a descriptio | on of each type.   |                |          |              |            |               |
| Back                       |                         |                                |                     |                    |                |          | Gene         | rate RTF   | Generate PDF  |

## 2. PAPI ASSESSMENTS

#### 2.1 ENTERING PARTICIPANTS AND SENDING INVITATIONS

Use the options under 'Participants' in the menu bar to enter new participants or upload a data file of participants. When you choose to 'Enter participants', you can select the folder in which you wish to store these participants, by selecting the folder name from the drop-down list.

If you have previously created an assessment schedule, the first option ('With assessments and quick options'), will enable you to send out invitations in a few clicks without navigating away from the page.

The second option, ('With assessments and flexible options'), takes you through the full invitation process that includes the creation of an assessment schedule. If you think you will frequently need to invite participants to complete the same schedule, for example, PAPI-N and MRA, once you have entered your participants and clicked 'Continue to the next page', choose the 'New permanent schedule' option to set this up.

The third option allows you to enter the new participants that you would like to invite to complete PAPI at a later stage.

| Cub             | iks                |            |                                                                                                    |                        |      |                    |         |                |               |
|-----------------|--------------------|------------|----------------------------------------------------------------------------------------------------|------------------------|------|--------------------|---------|----------------|---------------|
| Participants    | Administration     | My details | Legal                                                                                                    |                        |      |                    |         |                |               |
| Sample Group    | / Mark Morgan      |            |                                                                                                    |                        | Home | Help for this page | Log off | Contact us     | Accessibility |
| Add new p       | articipants        | ;          |                                                                                                    |                        |      |                    |         |                |               |
| Select new      | ı participant set  | tings      |                                                                                                    |                        |      |                    |         |                |               |
| Select folder f | or new participant | ts         | Default folder                                                                                                    | •                      |      |                    |         |                |               |
| Add participan  | ts                 |            | O With assessm                                                                                                    | nents and quick optio  | ns   |                    |         |                |               |
|                 |                    |            | • With assessmed assessmed assessmed as a second as a second as | nents and flexible opt | ions |                    |         |                |               |
|                 |                    |            | C Without asse                                                                                                    | essments               |      |                    |         |                |               |
| Add partic      | ipant details —    |            |                                                                                                    |                        |      |                    |         |                |               |
|                 |                    | First name |                                                                                                    | Last name              |      | E-mail address     |         |                |               |
|                 | 1:                 | Diane      |                                                                                                    | Lawton                 |      | diane.lawton@der   | no.com  |                |               |
|                 | 2:                 |            |                                                                                                    |                        |      |                    |         |                |               |
|                 | 3:                 |            |                                                                                                    |                        |      |                    |         |                |               |
|                 |                    |            |                                                                                                    |                        |      |                    |         | Add            | more rows     |
| Cancel          |                    |            |                                                                                                    |                        |      |                    | Add p   | participants a | and continue  |

Once you have entered your participants, you need to select the relevant schedule option, create a new schedule or just invite them in with a one-off ('New single use') schedule.

| Kubiks                                                                                                    |               |             |                                                                        |      |                    |         |            |               |
|----------------------------------------------------------------------------------------------------|---------------|-------------|------------------------------------------------------------------------|------|--------------------|---------|------------|---------------|
| Participants Administra                                                                                                    | tion My detai | ls Legal    | User guide                                                             |      |                    |         |            |               |
| Sample Group / Mark Morg                                                                                                    | an            |             |                                                                        | Home | Help for this page | Log off | Contact us | Accessibility |
| Invite participants                                                                                                    |               |             |                                                                        |      |                    |         |            |               |
| <ul> <li>Information         <ul> <li>Participants to be</li> <li>Melanie Sheph</li> <li>Mandy Florence</li> <li>Sarah Davis</li> </ul> </li> <li>Create participant invi</li> </ul> | erd<br>e      | dules and ( | continue                                                               |      |                    |         |            |               |
| Select schedule<br>Select existing schedule                                                                                                    |               | 0<br>0<br>0 | New single use schedule<br>New permanent schedule<br>Existing schedule |      |                    |         |            |               |
| Invitation e-mails                                                                                                    |               | ©<br>0      | Send invitation e-mails<br>Do not send invitation e-mails              |      |                    |         | [          | Continue      |
| Cancel                                                                                                    |               |             |                                                                        |      |                    |         |            |               |

If you are using either of the latter two options, the next screens you see allow you to chose the assessments you would like to invite your participants to and send the email (several language options are available). For more information on changing the content of your invitation email, please see section 1.6.

## 2.2 SENDING REMINDERS TO PARTICIPANTS

To send reminders to participants, look up the participant(s) by clicking on the options 'Participants – Manage participants' on the menu bar and then tick the boxes in front of the participants' names. Next, choose the option 'Send Reminder' from the drop down list below and select 'Go'. You can edit the message text for reminder emails as required. However, please note that Cubiks Online reminders contain 'placeholders' within the text. Placeholders are indicated by text enclosed in double brackets, for example {{participantfirstname}}. You can view an example of the reminder email, as a participant would see it, by selecting the 'Preview e-mail' option. This is particularly useful if you have made changes to the invitation text. This will automatically populate the placeholder text with example participant information for previewing purposes.

If you want to make a change for one time only, you can change the reminder text before you send the reminder message to a participant. To change your reminder settings permanently, click on the 'Manage email template' function in the left column.

You also have the option to set up automatic reminders to be sent to participants who do not complete their PAPI assessment in a certain number of days. You can find more information on this and a variety of options by clicking on 'Administration – Manage automatic reminders' and unticking 'Inherit settings from parent group' and ticking 'Send automatic reminder emails'.

## 2.3 UPLOADING MULTIPLE PARTICIPANTS USING EXCEL

You can upload participants from a CSV (Comma Separated Values) file instead of

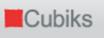

manually entering individual participants using the 'Participants – Enter Participants' options.

You can easily set up a CSV file using Microsoft® Excel. Open a new Excel workbook and go to the first worksheet. The information for each participant should be entered on a separate row. Enter the participant's first name in Column A. Enter the participant's last name in Column B and enter the participant e-mail address in Column C. Save the file as .csv rather than as an Excel workbook. Click on 'Upload participants' in Cubiks Online, select the correct participant folder and browse for your .csv file.

#### 2.4 IMPORTING PARTICIPANTS FROM OTHER CUBIKS ONLINE GROUPS

The third way to enter participants in the system is by importing participant data from another Cubiks Online account or folder. To do this, you need to export your participants' data when you are working in Cubiks Online and save the file as a .pxo or .pao document. Next, log-in to Cubiks Online and click on 'Upload participants'. The system allows you to browse for the files you need and then open them so that they can be imported into the appropriate Cubiks Online group.

#### 2.5 GENERATING REPORTS

When you want to look up the status of the participant or when the participant has completed the questionnaire, you can find the participant by using the 'Participants – Manage participants' options on the menu bar. You can enter more specific search criteria if you select 'Advanced search'.

Click on the name of the participant to generate a PAPI wheel, or one of the other PAPI reports shown in the drop-down menu.

| 📕 Cubiks                             |                                     |               |         |       |                                                                                                    |                                                                |    |         |            |  |
|--------------------------------------|-------------------------------------|---------------|---------|-------|----------------------------------------------------------------------------------------------------|----------------------------------------------------------------|----|---------|------------|--|
| Participants Administrati            | on                                  | My details    | Legal   |       |                                                                                                    |                                                                |    |         |            |  |
| Sample Group / Mark Morga            | n                                   |               |         |       |                                                                                                    | Home                                                           | Lo | g off   | Contact us |  |
| Assessment schedule                  |                                     |               |         |       |                                                                                                    |                                                                |    |         |            |  |
| Participant name Harry Simpson       |                                     |               |         |       |                                                                                                    |                                                                |    |         |            |  |
| Select assessment/report             | Select assessment/report and action |               |         |       |                                                                                                    |                                                                |    |         |            |  |
|                                      | 121                                 | November 2007 | Minu    | tes   |                                                                                                    | Revoke schedule                                                |    |         |            |  |
|                                      |                                     | Assessment    | Allowed | Taken | Status                                                                                                    | Reports                                                        |    |         |            |  |
|                                      |                                     | PAPI-I        | N/A     | 1     | Completed                                                                                                    | PAPI-I wheel report                                            | •  | view    |            |  |
|                                      |                                     | PAPI-N        | N/A     | * 3   | Completed                                                                                                    | PAPI-N wheel report                                            | •  | view    |            |  |
| * This assessment was not co<br>Back | ted in one sitting.                 |               |         |       | PAPI-N wheel report<br>PAPI-N multi-norm wheel report<br>PAPI-N competency interview guide<br>PAPI-N competency report<br>PAPI-N manager-recruiter narrative report<br>PAPI-N respondent feedback report<br>PAPI-N user narrative report<br>PAPI-N job profile interview guide<br>PAPI-N by nonthesis report |                                                                |    | account |            |  |
|                                      |                                     |               |         |       |                                                                                                    | PAPI-N job profile interview guide<br>PAPI-N hypothesis report |    |         |            |  |

## 2.5.1 Generating a batch of reports

Rather than generating individual reports one after another, it is possible to generate a batch of reports at the same time (i.e. several reports for one or multiple participants). To do this, firstly select the participant(s) that you would like to generate the reports for and then choose 'Request a batch of reports' from the drop down list.

You can select the reports by choosing to sort the request by report or by participant.

After selecting the reports that you would like to generate, you can provide additional selections such as the norm group to be used etc. The language of each report is automatically set based on your current language selection, but you are able to modify this for each report. The report format (PDF or RTF) is determined from a preference which you can set from 'Change my preferences' menu option. This can also be modified for each report.

## 2.5.2 Generating a PAPI Group reports

A group report is a report that shows PAPI-I or N data for up to ten participants. Find the participants you would like to include using the search facility (the easiest way to do this might be to search per assessment (PAPI-N or PAPI-I) or per activity date if they have completed the assessment recently. Then select the participants from the results list by ticking the box to the right of their names; you can select up to 10 participants for this report. Select 'Add to multiple analysis basket' and click 'Go'.

|                                | Administration       | System admir            | istration       | My details Leg    | gal User guid        | e              |            |         |            |                |
|--------------------------------|----------------------|-------------------------|-----------------|-------------------|----------------------|----------------|------------|---------|------------|----------------|
| thian test / S                 | uperEmma             |                         |                 |                   |                      |                | Home       | Log off | Contact us | Accessibility  |
| Participar                     | t search re          | sults                   |                 |                   |                      |                |            |         |            |                |
| <ul> <li>Select one</li> </ul> | or more particip     | oants and an actio      | on              |                   |                      |                |            |         |            |                |
| To view an in                  | dividual participant | 's results, click on th | neir first name | in the list.      |                      |                |            |         |            |                |
| The column "                   | I/S/C" indicates th  | e number of assess      | ments invited/s | started/completed | by the participant   |                |            |         |            |                |
| Page 1 of 1                    |                      |                         |                 |                   |                      |                |            |         | Se         | elected 3 of 6 |
|                                | <u>s</u>             | elect <u>First name</u> | Last name       | E-mail address    | <u>E-mail domain</u> | <u>Folder</u>  | Created    | I/S/C   |            |                |
|                                | F                    | Edward                  | Stevens         | melanie.brutsche  | cubiks.com           | Default folder | 18/03/2009 | 2/2/2   |            |                |
|                                | E                    | Jacob                   | Li              | melanie.brutsche  | cubiks.com           | Default folder | 18/03/2009 | 2/1/1   |            |                |
|                                | F                    | Jane                    | Bloggs          | kate.young        | cubiks.com           | Default folder | 18/03/2009 | 1/1/1   |            |                |
|                                | Г                    | Kristen                 | Parker          | melanie.brutsche  | cubiks.com           | Default folder | 18/03/2009 | 2/1/1   |            |                |
|                                | Г                    | Samantha                | Rose            | melanie.brutsche  | cubiks.com           | Default folder | 18/03/2009 | 2/2/2   |            |                |
|                                | Г                    | Tim                     | Jones           | melanie.brutsche  | cubiks.com           | Default folder | 18/03/2009 | 2/1/1   |            |                |
|                                |                      |                         |                 | Select All        | None Invert          |                |            |         | -          |                |
|                                |                      |                         |                 |                   |                      |                |            |         |            |                |

The next page asks you to confirm the report basket participants. When you are sure you have the participants you need, click on 'Add and select report' in the left hand corner of the screen. The next page gives the option to view the group profile report or empty the basket. When you opt to view the report, you are asked which norm you would like to use (for PAPI N) and what language you would like the report in so you can make your selections and generate your report. You can also add a job profile to the wheel at this stage if appropriate.

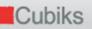

## 2.5.3 Creating Job Profile reports

By matching the personality of a candidate to the requirements of a role, you can accurately identify the people who are most likely to perform well in a job. Cubiks' Job Profiler Online is a Web-enabled system that allows candidate profiles to be automatically matched to job profiles. Job experts involved in the selection process simply log on to Job Profiler Online to complete a questionnaire that draws out the most important characteristics for a role in terms of PAPI. Once a number of staff have done this, the system pulls their responses together to produce an aggregated role profile. The candidate then completes PAPI and the resulting profile is automatically mapped on to the role profile, allowing you to quickly view the extent of the match. Job Profiler Online is part of the PAPI suite of materials and is also available in a CD-installable version.

In order to create a Job Profile Report you must first select a Job Profile. Before you can do this, you need to upload the job profile into Cubiks Online. To upload a Job Profile, go to 'Administration – Manage job profiles'. The list of PAPI job profiles you have uploaded is shown here. You can delete or add new job profiles using the options provided. To upload a job profile, you must have this in \*.PRA file format. Use the 'Browse' option to locate the file that you want to upload. Once you have selected a file, you will then be shown a list of job profiles that are contained in this file.

## 2.5.4 Entering paper scores

If the participant has completed a paper and pencil version of PAPI and you would like to generate a report and / or store the data in Cubiks Online, you can manually enter the participants' paper scores into Cubiks Online. After you have entered the participant in the system, you look up the participant, click on their name and then choose the option 'Enter paper scores'.

## 2.5.5 Selecting favourite norms

If you generate a report based upon a normed assessment like PAPI-N, you will have the option to benchmark the individual profile against a list of norm groups available in Cubiks Online. To avoid scrolling through the complete list to find the norm groups that you use most frequently, you can select your favourite norms by clicking on 'Select favourite norms' when you are in the process of generating a profile or report.

Please note that if you share your database with other administrators, the changes you make will affect all administrators.

| Participants   | Administration     | My details | Legal                                                |         |            |                 |
|----------------|--------------------|------------|------------------------------------------------------|---------|------------|-----------------|
| Sample Group   | / Mark Morgan      |            | Home                                                 | e Log o | off Conta  | ct us Accessibi |
| Request r      | eport              |            |                                                      |         |            |                 |
| Assessment ti  | tle                |            | PAPI-N                                               |         |            |                 |
| Assessment re  | port title         |            | PAPI-N wheel report                                  |         |            |                 |
| Select op      | tions for report — |            |                                                      |         |            |                 |
|                |                    |            | Participant name Completion date Completion language |         |            |                 |
|                |                    |            | Harry Simpson 13 November 2007 English               |         |            |                 |
| Select norm    |                    |            | Denmark Non-managerial field sales 2.0               |         |            |                 |
|                |                    |            | <b>N</b>                                             |         |            | Norm summary    |
| Select langua  | ge                 |            | English                                              |         |            |                 |
| Select job pro | ofile (optional)   |            | (select job profile) Preview to profile              |         |            |                 |
|                |                    |            | Select favourite norm                                | s Ger   | nerate PDF | Generate RTF    |
|                |                    |            |                                                      |         |            |                 |

| Kubiks                                                                                                 |                                                                                                 |
|----------------------------------------------------------------------------------------------------|-------------------------------------------------------------------------------------------------|
| Participants Administration My details Legal                                                           |                                                                                                 |
| Sample Group / Mark Morgan                                                                             | Home Log off Contact us Accessibilit                                                            |
| Norm selection                                                                                         |                                                                                                 |
| <ul> <li>Information</li> <li>Changes made on this screen will affect all administrators in</li> </ul> | n the group.                                                                                    |
| Select favourite norms for PAPI-N                                                                      | _                                                                                               |
| Asia Managers & Professionals 1.0                                                                      | Australia and New Zealand Managers & Professionals 1.1                                          |
| Australia and New Zealand Upper Level Managers 1.0                                                     | Australia and New Zealand Consultants & Business Support 1.0                                    |
| Belgium Professionals 2.0                                                                              | Belgium Interim Managers 1.0                                                                    |
| Belgium Professionals 1.0                                                                              | Belgium Flemish Professionals 1.0                                                               |
| Hong Kong and China Managers & Professional 2.0                                                        | Denmark General Employees 2.0                                                                   |
| 🗖 Denmark Managerial 2.0                                                                               | Denmark Non-managerial 2.0                                                                      |
| Denmark Finance managers 2.0                                                                           | Denmark Field sales managers 2.0                                                                |
| Denmark Non-managerial finance 2.0                                                                     | Denmark Non-managerial IT 2.0                                                                   |
| Denmark Non-managerial field sales 2.0     Finland General Male Employees 2.0                          | <ul> <li>Finland General Employees 2.0</li> <li>Finland General Female Employees 2.0</li> </ul> |
|                                                                                                    |                                                                                                 |
| ✓ Finland Managerial 2.0 □ Finland Non-managerial 2.0                                                  | ☐ Finland Upper Level Managers 2.0 ✓ Finland IT sector 2.0                                      |
| Finland Non-managerial 2.0     Finland Manufacturing sector 2.0                                        | Image Finand 11 sector 2.0 ☐ Finland HR function 2.0                                            |
|                                                                                                    | Finand HK function 2.0 France Professionals - Females 1.0                                       |

# 2.6 REPORTS AVAILABLE FOR PAPI ASSESSMENTS

The following reports are available from Cubiks Online:

## **PAPI Wheel Report**

This report provides a visual representation of the individual's personality profile as mapped out on a PAPI wheel.

2. PAPI Assessments

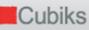

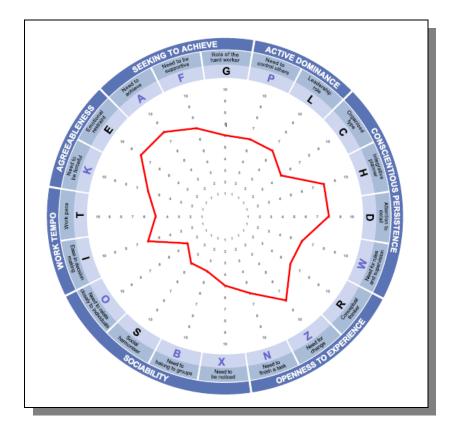

## 2.6.1 PAPI Competency Interview Guide

This report links PAPI scales to the Cubiks Competency Framework and lists questions that might be asked in an interview. Cubiks can also map PAPI scales to your own competency framework and incorporate your own tailored interview guide in Cubiks Online. Please contact your local Cubiks office if you are interested in receiving further information.

| Drive | ve and persistence                                                                                                    |          |
|-------|----------------------------------------------------------------------------------------------------|----------|
|       | onstrates resilience when faced with setbacks. Shows tenacity and continues to strive t<br>s, despite obstacles.                                                                                                    | o reach  |
| Α     | Doesn't push self Driven to ach                                                                                                    | ieve     |
| N     | Lets others finish tasks X Start                                                                                                    | t they   |
| G     | Focused on expediency <b>X</b> Focused on h                                                                                                    | ard work |
| Inter | rview questions                                                                                                    |          |
| A     | Your responses indicate that you have a strong desire to achieve personal goals and objectives at work. Tell me about a time when you faced a difficult obstacle or challed work. How did you respond to this situation? What approaches did you take to overce What was the outcome? | nge at   |

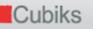

## 2.6.2 PAPI Competency Report

This report also links PAPI scales to the Cubiks Competency Framework and offers hypotheses about their behaviour at work. Similarly, Cubiks can also tailor PAPI scales to your own competency framework and incorporate your own tailored competency report in Cubiks Online. Please contact your local Cubiks office if you are interested in receiving further information.

| Drive | and persistence                                                                                                    |
|-------|----------------------------------------------------------------------------------------------------|
|       | strates resilience when faced with setbacks. Shows tenacity and continues to strive to reach lespite obstacles.                                                                                                    |
| Α     | Doesn't push self <b>X</b> Driven to achieve                                                                                                    |
| N     | Lets others finish tasks <b>X</b> Finishes what they start                                                                                                    |
| G     | Focused on expediency <b>X</b> Focused on hard work                                                                                                    |
| Inter | iew questions                                                                                                    |
| A     | Based on their responses to the questionnaire, this person is ambitious and wants to do<br>well in the workplace. This desire to succeed should give them the motivation to overcome<br>most obstacles. It is likely that they can be quite tenacious in many situations. They will want<br>to meet their goals and objectives and it is likely they will put in extra effort when needed<br>to respond to setbacks. They will also probably enjoy the opportunity to rise to demanding<br>challenges. |

## 2.6.3 PAPI Respondent Feedback Report

This is a confidential report that provides the individual with some feedback on the purpose of the PAPI assessment process and an interpretation of how they have responded to the questionnaire. This report does not include specific PAPI terminology as the respondent is not likely to have been trained to use and interpret PAPI.

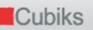

#### Approach to tasks and structure

This area covers your approach to work and the level of structure and detail you prefer to apply.

Your responses indicate you place some focus on keeping things organised at work, although you do not consider this a high priority. Your workspace and document storage (paper filing or electronic documents) will generally be sufficiently ordered and tidy for you to find most information fairly quickly when required.

You describe yourself as someone who thinks well ahead and plans far in advance. You probably spend considerable time planning before starting projects or large tasks and you may often anticipate possible issues or problems before they occur. It is likely that you will be uncomfortable starting tasks unless they have been planned out first and you may dislike others altering plans that are already in place.

You see yourself as having a very high attention to detail. You place considerable emphasis on double-checking and ensuring every detail is correct. It is likely that you pride yourself on the quality of your work. As a consequence, you may find it difficult working to challenging deadlines that require you to check details quickly and not in the depth that you would like.

When undertaking projects, you tend to prefer a balance between receiving clear guidelines and using your own initiative. While you sometimes like to be provided with a structure or framework, it will not necessarily need to be extensive or detailed.

## 2.6.4 PAPI Manager-Recruiter Narrative Report

This report does not include specific PAPI terminology. It provides a concise interpretation of the individual's responses to the PAPI questionnaire grouped into seven broad areas of behaviour. As such, it is an ideal tool for recruiters and line managers who have not taken part in PAPI training.

#### See screenshot overleaf

She describes herself as someone who thinks well ahead and plans far in advance. She probably spends considerable time planning before starting projects or large tasks and she may often anticipate possible issues or problems before they occur. It is likely that she will be uncomfortable starting tasks unless they have been planned out first and she may oppose others altering plans that are already in place. Others may see her as quite rigid in her planning.

She sees herself as having a very high attention to detail. She places considerable emphasis on double-checking and ensuring every detail is correct. It is likely that she prides herself on the quality of her work and others may see her as a perfectionist. As a consequence, she may find it difficult working to challenging deadlines that require her to check details quickly and not in the depth that she would like. In certain situations others may see her as being too focused on minor points of a task or issue.

When undertaking projects, she tends to prefer a balance between receiving clear guidelines and using her own initiative. While she sometimes likes to be provided with a structure or framework, it will not necessarily need to be extensive or detailed.

Her focus on forward planning combined with her attention to detail means that it is likely she will invest time and effort in producing extensive plans that take into account the details available. This detailed planning means that she will usually anticipate all of the main problems that could occur and put into place contingency plans should these arise.

## 2.6.5 PAPI User Narrative Report

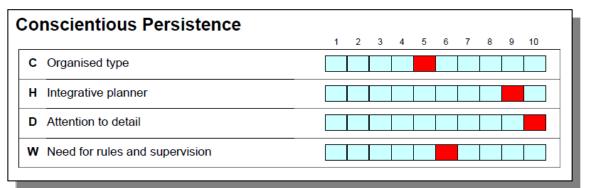

This report can be interpreted and used by certified users of the PAPI tool. It contains a PAPI wheel, detailed analyses of an individual's responses to the PAPI personality questionnaire and describes his or her behaviours in a typical working environment.

## 2.6.6 PAPI Job Profiler Interview guide

This report compares the personality profile of a candidate with the desired characteristics for a particular job or role. The report provides the interviewer with information explaining how the individual matches the identified requirements of a job (based on feedback from job experts), a list of key potential strengths and limitations of the candidate and a set of interview questions. This report is created by importing job profiles into Cubiks Online via Cubiks' Job Profiler Online (see section 2.5.3).

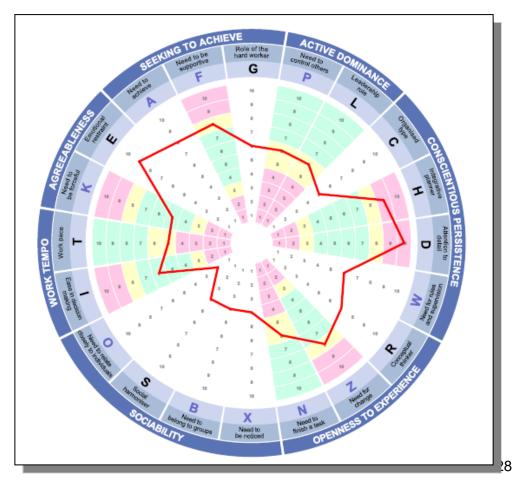

Cubiks

# 2.6.7 PAPI Hypothesis report

This report offers potential hypotheses derived from the respondent's PAPI profile to explore with the candidate during an interview.

Note: The following interpretation tips are hypotheses only, to be explored in a feedback interview with the respondent who completed the PAPI questionnaire. The interpretation should not be considered to be definitive statements of how the individual will behave in a work setting.

| Scale | Description                                                                                                    | Raw | Sten | Hypotheses                                                                                                    |
|-------|----------------------------------------------------------------------------------------------------|-----|------|----------------------------------------------------------------------------------------------------|
| G     | The extent to which a person perceives<br>themselves to be 'hard working'. This<br>scale often implies the notion of work<br>as a motivational influence, i.e. work for<br>the sake of it rather than as a result of<br>external forces. | 33  | 6    | Sees self as working hard where<br>necessary, but does not always find<br>hard work a motivator in its own right?<br>Explore what situations motivate the<br>individual to work hard.                                                                                        |
| Ρ     | The need to exert influence on others'<br>behaviour. The tendency to strive<br>for a leadership position within the<br>organisation.                                                                                                    | 29  | 6    | Willing to take control and influence<br>others in certain situations? Explore<br>which situations they would tend to take<br>a control and which situations they tend<br>to step back in.                                                                                   |
| L     | The individual's confidence in<br>themselves as a manager and how well<br>they perform. The leadership aspects<br>of management are emphasised in this<br>scale not the traditional controlling and<br>directing management functions.   | 32  | 6    | Fairly comfortable that they can lead<br>others when necessary? May be more<br>confident about their performance in<br>some aspects of a management role<br>than others? Explore which aspects they<br>feel more confident in and which areas<br>they are less confident in. |

#### 2.6.8 PAPI Development report

This report helps the respondent think about the likely strengths and development areas that arise from their preferences or behaviours resulting from PAPI. A separate Development Action Plan has also been created to use alongside this Development report. This aims to help you understand the information provided, structure the outcomes of the report and create a development plan.

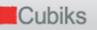

| Atte | ntion to detail                                                                                                    |
|------|----------------------------------------------------------------------------------------------------|
| D    | Broader view X Detail focused                                                                                                    |
| PAP  | I Scale                                                                                                    |
| D    | Potential Strengths                                                                                                    |
|      | <ul> <li>Leaving detail to others and empowering them.</li> <li>Thinking more broadly, not focusing on one thing.</li> <li>Wider perspective on the business.</li> </ul>                                                                                                    |
|      | Potential Development Areas                                                                                                    |
|      | <ul> <li>Errors of detail, perhaps important ones on occasions.</li> <li>Decisions or recommendations that occasionally lack credibility due to inaccurate information or assumptions.</li> </ul>                                                                                                    |
|      | Suggested Actions                                                                                                    |
|      | You might seek the support of a mentor to help you identify when it is vital for you to apply your attention to the detailed aspects of a task. Take time to consciously evaluate how critical the information is, so that you have an insight about the level of detail that is needed. Look for support within the team that will help compensate for your own inclination to avoid the detail. |

## 2.6.9 PAPI Coaching report

This report is aimed at both the respondent and their line manager or coach in order to help them think about the likely strengths and development areas. Along with the advice given by the PAPI Development report, this contains tips for the manager to help the respondent be more effective on that scale, and suggests what is likely to motivate and demotivate the respondent as a result of their PAPI responses.

See screenshot overleaf

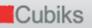

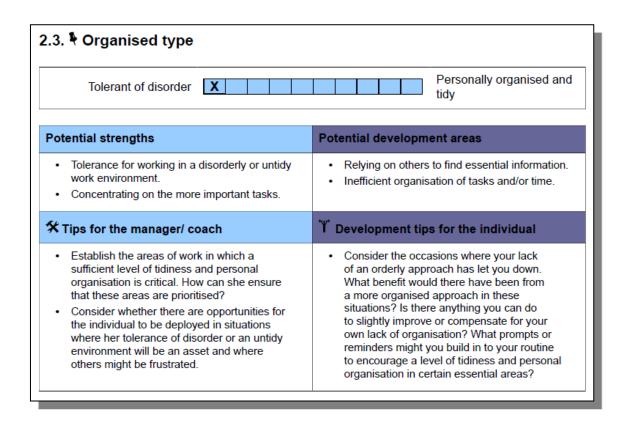

## 2.6.10 PAPI Group report

This report is a PAPI wheel with more than one respondent's result mapped onto it. This allows you to see how the group's preferences are represented as a whole. The inclusion of a job profile is optional.

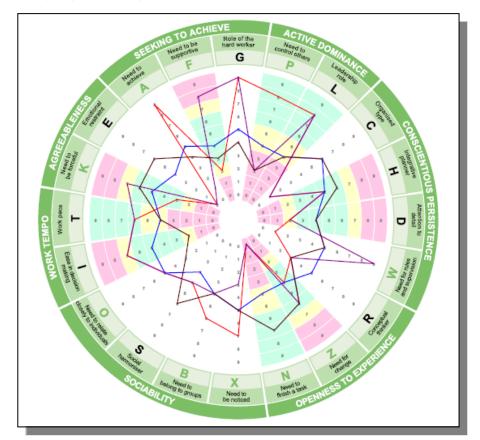

## 3. ABILITY TESTS

#### 3.1 ENTERING PARTICIPANTS AND SENDING INVITATIONS

Use the options under 'Participants' in the menu bar to enter new participants or upload a data file of participants. When you choose to 'Enter participants', you can select the folder in which you wish to store these participants, by selecting the folder name from the drop-down list.

If you have previously created an assessment schedule, the first option, 'With assessments and quick options', will enable you to send out invitations in a few clicks without navigating away from the page.

The second option, 'With assessments and flexible options', takes you through the full invitation process that includes the creation of an assessment schedule. If you think you will frequently need to invite participants to complete the same schedule, for example, PAPI-N and MRA, once you have entered your participants and clicked 'Continue to the next page, choose the 'New permanent schedule' option to set this up.

The third option allows you to enter new participants who you wish to invite to complete an ability test at a later stage.

| 📕 Cubiks                               |                                         |      |                      |         |                 |               |
|----------------------------------------|-----------------------------------------|------|----------------------|---------|-----------------|---------------|
| Participants Administration My details | Legal                                   |      |                      |         |                 |               |
| Sample Group / Mark Morgan             |                                         | Home | Help for this page L | Log off | Contact us      | Accessibility |
| Add new participants                   |                                         |      |                      |         |                 |               |
| Select new participant settings        |                                         |      |                      |         |                 |               |
| Select folder for new participants     | Default folder                          |      |                      |         |                 |               |
| Add participants                       | C With assessments and quick options    |      |                      |         |                 |               |
|                                        | • With assessments and flexible options |      |                      |         |                 |               |
|                                        | C Without assessments                   |      |                      |         |                 |               |
| Add participant details                |                                         |      |                      |         |                 |               |
| First name                             | Last name                               |      | E-mail address       |         |                 |               |
| 1: Diane                               | Lawton                                  |      | diane.lawton@demo.d  | com     |                 |               |
| 2:                                     |                                         |      |                      |         |                 |               |
| 3:                                     |                                         |      |                      |         |                 |               |
|                                        |                                         |      |                      |         | Add m           | iore rows     |
| Cancel                                 |                                         |      |                      | Add p   | participants ar | nd continue   |

Once you have entered your participants, you need to select the schedule option you would like to use, create a new schedule or just invite them in with a one-off ('New single use') schedule.

| Cubiks                                                                                                    |            |             |                                                                        |      |                    |         |            |               |
|----------------------------------------------------------------------------------------------------|------------|-------------|------------------------------------------------------------------------|------|--------------------|---------|------------|---------------|
| Participants Administration                                                                                                    | My details | Legal       | User guide                                                             |      |                    |         |            |               |
| Sample Group / Mark Morgan                                                                                                    |            |             |                                                                        | Home | Help for this page | Log off | Contact us | Accessibility |
| Invite participants                                                                                                    |            |             |                                                                        |      |                    |         |            |               |
| Information     Participants to be inclu         Melanie Shepherd         Mandy Florence         Sarah Davis      Create participant invitation |            | are and co  | optique                                                                |      |                    |         |            |               |
| Select schedule                                                                                                    |            | 0<br>0<br>0 | New single use schedule<br>New permanent schedule<br>Existing schedule |      |                    |         |            |               |
| Invitation e-mails                                                                                                    |            | ©           | Send invitation e-mails<br>Do not send invitation e-mails              |      |                    |         | [          | Continue      |
| Cancel                                                                                                    |            |             |                                                                        |      |                    |         |            |               |

If you are using either of the latter two, the next screens allow you to chose the assessments you would like to invite your participants to complete and send the email (several languages are available). For more information on changing the content of your invitation email, please see section 1.6.

Some of the ability tests in Cubiks Online are designed for use exclusively in a supervised environment, where a test administrator is present. It is not possible to send invitations for assessment schedules that contain one or more supervised assessments. The result of entering participants and creating a schedule only is an overview of participants, their email addresses and the participant codes. You should retain the access codes for your own records so that you can log each participant in when they come to take the assessments.

Some users find it useful to take a screen shot (use ALT – print screen) which they can save to their desktop. It is also recommended that you print out the access code details and retain them. However, you can also check the access code details at any time in Cubiks Online by searching for the participant and viewing their details. When the participant takes a supervised assessment, the administrator responsible will also be asked to enter the Administrator supervisor code. This is to verify that they are present and that the assessment will be properly administered and completed. The Administrator supervisor code can be viewed by selecting the 'View group summary' option from the 'Administration' menu from the top tool bar.

You can also log-on directly as the participant if you wish to from your account – you will not need to enter their access code. To do this, search for the participant and access their assessment schedule or their details. You can then use the 'Logon as participant' option from these screens to automatically log-in as that participant.

## 3.2 SENDING REMINDERS TO PARTICIPANTS

To send reminders to participants (again you will not be able to do this if your schedule contains only unsupervised assessments), look up the participant(s) by clicking on the

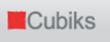

options 'Participants – Manage participants' on the menu bar and then tick the boxes in front of the participants' names. Next, choose the option 'Send Reminder' from the drop down list below and select 'Go'. You can edit the message text for reminder emails as required. However, please note that Cubiks Online reminders contain 'placeholders' within the text. Placeholders are indicated by text enclosed in double brackets, for example {{participantfirstname}}. You can view an example of the reminder email, as a participant would see it, by selecting the 'Preview e-mail' option. This is particularly useful if you have made changes to the reminder text. This will automatically populate the placeholder text with example participant information for previewing purposes.

If you want to make a change for one time only, you can change the reminder text before you send the reminder message to a participant. To change your reminder settings permanently, click on 'Administration – Manage email templates' on the menu bar.

You also have the option to set up automatic reminders to be sent to participants who do not complete their ability test(s) in a certain number of days. You can find more information on this and a variety of options by clicking on 'Administration – Manage automatic reminders' and unticking 'Inherit settings from parent group' and ticking 'Send automatic reminder emails'.

## 3.3 UPLOADING MULTIPLE PARTICIPANTS USING EXCEL

You can upload participants from a CSV (Comma Separated Values) file instead of manually entering individual participants using the 'Participants – Enter Participants' options.

You can easily set up a CSV file using Microsoft® Excel. Open a new Excel workbook and go to the first worksheet. The information for each participant should be entered on a separate row. Enter the participant's first name in Column A. Enter the participant's last name in Column B and enter the participant e-mail address in Column C. Save the file as .csv rather than as an Excel workbook. Click on 'Upload participants' in Cubiks Online, select the correct participant folder and browse for your .csv file.

#### 3.4 IMPORTING PARTICIPANTS FROM OTHER CUBIKS ONLINE GROUPS

The third way to enter participants in the system is by importing participant data from another Cubiks Online account. To do this, you need to export your participants' data when you are working in Cubiks Online and save the file as a .pxo or .pao document. Next, log-in to Cubiks Online and click on 'Participants – Upload participants' on the menu bar. The system allows you to browse for the files you need and then open them so that they can be imported into Cubiks Online. If the participants' data does not include an email address, you need to enter one manually. If you cannot find the relevant email address, you should simply enter your own email address or a fictitious one.

#### 3.5 GENERATING REPORTS

When you want to look up the status of the participant or when the participant has completed the questionnaire, you can find the participant by using the 'Participants – Manage participants' options on the menu bar. You can enter more specific search criteria if you select 'Advanced search'.

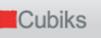

Click on the name of the participant to bring up the report window and click on "view" once you have selected the appropriate report.

## 3.5.1 Generating a batch of reports

Rather than generating individual reports one after another, it is now possible to generate a batch of reports at the same time (i.e. several reports for one or multiple participants). To do this, firstly select the participant(s) that you would like to generate the reports for and then choose 'Request a batch of reports' from the drop down list.

You can select the reports by choosing to sort the request by report or by participant. After selecting the reports that you would like to generate, you can provide additional selections such as the norm group to be used etc. The language of each report is automatically set based on your current language selection, but you are able to modify this for each report. The report format (PDF or RTF) is determined from a preference which you can set from 'Change my preferences' menu option but can also be modified for each report.

## 3.6 ENTERING PAPER SCORES

If the participant has completed a paper and pencil version of an ability test and you would like to generate a report and / or store the data in Cubiks Online, you can manually enter the participants' paper scores into Cubiks Online. After you have entered the participant in the system, you look up the participant, click on their name and then choose the option 'Enter paper scores'.

Please note this facility is not available for Logiks.

#### 3.7 REPORTS AVAILABLE FOR ABILITY TEST ASSESSMENTS

The RfB and Problem solving ability tests in Cubiks Online have two types of report available – one which has the same name as the assessment e.g. 'Problem Solving report C' and one which is called 'User report'. The first type of report is simple and shows the raw scores and normed scores the candidate achieved. The User report is a graphical report which gives a colour coded overview of the candidate's performance, including number correct, number incorrect, number not seen and number omitted. It also provides a brief interpretation of the candidate's performance on the assessment.

The Combined Reasoning for Business Report allows you to combine the results of up to three 3 Managerial and Graduate level RfB assessments in a single report. The example report below shows a candidate's results from the Supervised Numerical, Verbal and Diagrammatic tests. For each of the tests, the number of questions correct, incorrect, not attempted and not viewed are shown, along with a description of the norms used for each test and a summary of the normed scores.

Cubiks

| This rep<br>RfB Ma<br>A (supe<br>provide | Results<br>port provides information about how M<br>magerial and Graduate Numerical A,<br>ervised) and RfB Managerial and Gra<br>d in this report is confidential and inte<br>wal test response information                                                                         | (supervised), Rf<br>iduate Diagrami       | fB Manag<br>matic A (                               | gerial and<br>supervised | Graduate<br>d). The inf | Verbal<br>formation | Summary<br>Mike Smith's results for<br>obtained by a large gro<br>Depending on the form<br>compared to more than<br>table below, under the i                                                                                                    | up of people who have<br>at chosen for this report<br>one norm group. The r                                                                                                    | also completed to<br>t, the results for e<br>names of the norm                                                                                                    | he same<br>ach test<br>n groups                                                                                                    | test (a r<br>may ha<br>used a                                                   | iorm gro<br>ve been<br>re showr                                                                                | up).                                                                     |
|------------------------------------------|----------------------------------------------------------------------------------------------------|-------------------------------------------|-----------------------------------------------------|--------------------------|-------------------------|---------------------|----------------------------------------------------------------------------------------------------|----------------------------------------------------------------------------------------------------|----------------------------------------------------------------------------------------------------|----------------------------------------------------------------------------------------------------|---------------------------------------------------------------------------------|----------------------------------------------------------------------------------------------------|--------------------------------------------------------------------------|
| RfB Ma                                   | anagerial and Graduate Numerical                                                                                                    | A (supervised)                            | )                                                   |                          |                         |                     | Test                                                                                                    |                                                                                                    |                                                                                                    | Grade                                                                                                    | %ile                                                                            | Sten                                                                                                    | 1                                                                        |
| Assess                                   | ment date: 25 March 2009                                                                                                    |                                           |                                                     |                          |                         |                     | RfB Managerial and C<br>Assessment date: 25 M                                                                                                    | Fraduate Numerical A<br>March 2009                                                                                                    | (supervised)                                                                                                    |                                                                                                    |                                                                                 |                                                                                                    |                                                                          |
| 1                                        | 5 10                                                                                                    | 15                                        | 20                                                  |                          | 25                      | 28                  | UK general graduates                                                                                                    |                                                                                                    |                                                                                                    | E                                                                                                    | 1                                                                               | 1                                                                                                    | 2                                                                        |
|                                          | Number of questions correct                                                                                                    |                                           | 5                                                   |                          |                         |                     |                                                                                                    | Graduate Verbal A (su                                                                                                    | pervised)                                                                                                    |                                                                                                    |                                                                                 |                                                                                                    |                                                                          |
|                                          | Number of questions incorrect                                                                                                    |                                           | 23                                                  |                          |                         |                     | UK graduate applicant<br>consultancy 1.0                                                                                                    | s to a management and                                                                                                    | i technology                                                                                                    | E                                                                                                    | 1                                                                               | 1                                                                                                    | 2                                                                        |
|                                          | Number of questions viewed but r                                                                                                    | not answered                              | 0                                                   |                          |                         |                     | RfB Managerial and C<br>Assessment date: 25 M                                                                                                    | Graduate Diagrammati<br>March 2009                                                                                                    | ic A (supervised                                                                                                    | )                                                                                                    |                                                                                 |                                                                                                    |                                                                          |
|                                          | Number of questions not viewed                                                                                                    |                                           | 0                                                   |                          |                         |                     | Demonstration norm (f                                                                                                    | or software testing purp                                                                                                    | oses only)                                                                                                    | D                                                                                                    | 10                                                                              | 3                                                                                                    | 3                                                                        |
|                                          | 5 10 15 20                                                                                                    | 25                                        | 30                                                  | 35                       | 40                      | 44                  | Test interpret                                                                                                    | ation                                                                                                    |                                                                                                    |                                                                                                    |                                                                                 |                                                                                                    |                                                                          |
|                                          | Number of questions correct                                                                                                    |                                           | 15                                                  | 35                       | 40                      | 44                  | Test interpret<br>RfB Managerial an<br>UK general gradua                                                                                                    | d Graduate Numeri                                                                                                    |                                                                                                    | ised)                                                                                                    |                                                                                 |                                                                                                    |                                                                          |
|                                          | Number of questions correct<br>Number of questions incorrect                                                                                                    |                                           | 15<br>29                                            | 35                       | 40                      | 44                  | RfB Managerial an<br>UK general gradua<br>Mike Smith's score on t                                                                                                    | d Graduate Numeri<br>tes and managers<br>he RfB Managerial and                                                                                                    | 1.0<br>Graduate Numer                                                                                                    | rical A (s                                                                                                    |                                                                                 |                                                                                                    |                                                                          |
|                                          | Number of questions correct<br>Number of questions incorrect<br>Number of questions viewed but r<br>Number of questions not viewed<br>anagerial and Graduate Diagramma                                                                                                    | not answered                              | 15<br>29<br>0<br>0                                  | 35                       | 40                      | 44                  | RfB Managerial an<br>UK general gradua                                                                                                    | d Graduate Numeri<br>tes and managers<br>he RfB Managerial and<br>below the average ran<br>often find it difficult dea<br>merical reasoning is no<br>le development area fo                                                                                                    | 1.0<br>I Graduate Numer<br>ge when compan-<br>ling with problems<br>of something that                                                                                                    | rical A (si<br>ed to the<br>s relating<br>appears                                                                                               | norm g<br>to com<br>to come                                                     | roup. Thi<br>plex nun<br>e easily t                                                                            | is<br>neric<br>to Mi                                                     |
|                                          | Number of questions correct<br>Number of questions incorrect<br>Number of questions viewed but r<br>Number of questions not viewed<br>anagerial and Graduate Diagramma<br>ment date: 25 March 2009                                                                                  | not answered<br>atic A (supervis          | 15<br>29<br>0<br>0<br>sed)                          |                          | 40                      | 60                  | RfB Managerial an<br>UK general gradua<br>Mike Smith's score on t<br>that she performed well<br>suggests that she may<br>data or calculations. N.<br>Smith and it is a possib<br>involves dealing with co                                                                                                    | d Graduate Numeri<br>tes and managers<br>he RfB Managerial and<br>below the average ran<br>often find it difficult dea<br>merical reasoning is no<br>le development area for<br>mplex numerical data.                                                                                                    | 1.0<br>Graduate Numer<br>ge when compar<br>ling with problem<br>to something that<br>r her. She may re                                                                                                    | rical A (si<br>ed to the<br>s relating<br>appears<br>quire sup                                                                                  | norm g<br>to com<br>to come                                                     | roup. Thi<br>plex nun<br>e easily t                                                                            | is<br>neric<br>to Mi                                                     |
|                                          | Number of questions correct<br>Number of questions incorrect<br>Number of questions viewed but r<br>Number of questions not viewed<br>anagerial and Graduate Diagramma<br>ment date: 25 March 2009                                                                                  | not answered<br>atic A (supervis          | 15<br>29<br>0<br>0<br>sed)                          |                          | 40                      | 60                  | RfB Managerial an<br>UK general gradua<br>Mike Smith's score on<br>that she performed wel<br>suggests that she may<br>data or calculations. NL<br>Smith and it is a possib<br>involves dealing with co<br>RfB Managerial an                                                                                                    | d Graduate Numeri<br>tes and managers<br>he RfB Managerial and<br>below the average ran<br>often find it difficult dea<br>merical reasoning is no<br>ie development area fo<br>mplex numerical data.<br>d Graduate Verbal                                                                                                    | 1.0<br>I Graduate Numei<br>ige when compan-<br>ling with problem<br>of something that<br>r her. She may re<br>A (supervised                                                                                                | rical A (s<br>ed to the<br>s relating<br>appears<br>quire sup                                                                                   | norm g<br>to com<br>to come<br>pport in                                         | roup. Thi<br>plex nun<br>e easily t<br>a role tha                                                              | is<br>neric<br>to Mi<br>at                                               |
|                                          | Number of questions correct<br>Number of questions incorrect<br>Number of questions viewed but r<br>Number of questions not viewed<br>anagerial and Graduate Diagramma<br>ment date: 25 March 2009                                                                                  | not answered<br>atic A (supervis          | 15<br>29<br>0<br>0<br>sed)                          |                          | 40<br>55                | 60                  | RfB Managerial an<br>UK general gradua<br>Mike Smith's score on t<br>that she performed well<br>suggests that she may<br>data or calculations. Ni<br>Smith and it is a possib<br>involves dealing with or<br>RfB Managerial an<br>UK graduate applic<br>Mike Smith's score on t                                                                                                    | d Graduate Numeri<br>tes and managers<br>he RB Managerial and<br>below the average ran<br>often find it difficult dea<br>merical reasoning is no<br>te development area fo<br>le development area<br>de Graduate Verbal<br>cants to a manager<br>he RTB Managerial and                                                                                       | 1.0<br>Graduate Numei<br>ge when compan-<br>ling with problem<br>of something that<br>r her. She may re<br>A (supervised<br>ment and tech<br>Graduate Verbal                                                               | rical A (si<br>ed to the<br>s relating<br>appears<br>quire sup<br><b>nology</b><br>A (supe                                                      | norm g<br>to com<br>to come<br>pport in<br>consu                                | roup. Thi<br>plex nun<br>e easily t<br>a role th:<br>ultancy<br>sest indic                                     | is<br>neric<br>o Mi<br>at<br><b>1.0</b>                                  |
|                                          | Number of questions correct<br>Number of questions incorrect<br>Number of questions viewed but r<br>Number of questions not viewed<br>anagerial and Graduate Diagramma<br>ment date: 25 March 2009<br>5 10 15 20 25                                                                 | not answered<br>atic A (supervis          | 15<br>29<br>0<br>0<br>sed)                          |                          | 55                      | 60                  | RfB Managerial an<br>UK general gradua<br>Mike Smith's score on i<br>that she performed well<br>suggests that she may<br>data or calculations. Ni<br>Smith and it is a possib<br>involves dealing with co<br>RfB Managerial an<br>UK graduate applied                                                                                                    | d Graduate Numeri<br>tes and managers<br>he Rfb Managerial and<br>below the average ran<br>often find it difficult dea<br>merical reasoning is no<br>le development area fo<br>mplex numerical data.<br>d Graduate Verbal<br>cants to a manager<br>he Rfb Managerial and<br>below the average ran                                                            | 1.0<br>Graduate Numei<br>ge when compan<br>ling with problem<br>to something that<br>r her. She may re<br>A (supervised<br>ment and tech<br>Graduate Verbal<br>ge when compan                                              | rical A (s<br>ed to the<br>s relating<br>appears<br>quire sup<br><b>nology</b><br>A (super<br>ed to the                                         | rorm g<br>to come<br>poort in<br>conse<br>rvised) t<br>norm g                   | roup. Thi<br>plex num<br>e easily to<br>a role th:<br>altancy<br>lest indic<br>roup. Thi                       | is<br>neric<br>at<br><b>1.0</b><br>ates<br>is                            |
|                                          | Number of questions correct<br>Number of questions incorrect<br>Number of questions viewed but r<br>Number of questions not viewed<br>anagerial and Graduate Diagramma<br>ment date: 25 March 2009<br>5 10 15 20 25<br>Number of questions correct                                  | not answered<br>atic A (supervi:<br>30 35 | 15<br>29<br>0<br>0<br>sed)<br>40<br>20              |                          | 55                      | 60                  | RfB Managerial an<br>UK general graduu<br>Mike Smith's score on t<br>that she performed well<br>suggests that she may<br>data or calculations. Ni<br>Smith and it is a possib<br>involves dealing with or<br>RfB Managerial an<br>UK graduate applic<br>Mike Smith's score on<br>that she performed well<br>suggests that she may<br>and interpretation of we<br>easily to Mike Smith an | d Graduate Numeri<br>tes and managers<br>he RfB Managerial and<br>below the average ran<br>often find it difficult dea<br>merical reasoning is no<br>te development area fo<br>le development area fo<br>d Graduate Verbal<br>cants to a manager<br>he RfB Managerial and<br>below the average ran<br>often find it difficult dea<br>tten information. Verba | 1.0<br>Graduate Numer<br>ige when compan-<br>ling with problem<br>to something that<br>r her. She may re<br>A (supervised<br>ment and tech<br>Graduate Verbal<br>ge when compan<br>ling with problem<br>I reasoning is not | rical A (si<br>ed to the<br>s relating<br>appears<br>quire sup<br>()<br>nology<br>A (super<br>ed to the<br>s relating<br>s somethi<br>er. She w | rvised) to<br>norm g<br>port in<br>rvised) t<br>norm g<br>to the c<br>ng that : | roup. Thi<br>plex num<br>e easily to<br>a role the<br>ultancy<br>test indic<br>roup. Thi<br>compreh<br>appears | is<br>neric<br>o Mi<br>at<br>1.0<br>ates<br>is<br>is<br>is<br>is<br>to o |
|                                          | Number of questions correct<br>Number of questions incorrect<br>Number of questions viewed but r<br>Number of questions not viewed<br>anagerial and Graduate Diagramma<br>ment date: 25 March 2009<br>5 10 15 20 25<br>Number of questions correct<br>Number of questions incorrect | not answered<br>atic A (supervi:<br>30 35 | 15<br>29<br>0<br>0<br><b>sed)</b><br>40<br>40<br>40 |                          | 55                      | 60                  | RfB Managerial an<br>UK general gradua<br>Mike Smith's score on t<br>that she performed well<br>suggests that she may<br>data or calculations. Ni<br>Smith and it is a possib<br>involves dealing with or<br>RfB Managerial an<br>UK graduate applit<br>Mike Smith's score on<br>that she performed well<br>suggests that she may<br>and interpretation of wr                            | d Graduate Numeri<br>tes and managers<br>he RfB Managerial and<br>below the average ran<br>often find it difficult dea<br>merical reasoning is no<br>te development area fo<br>le development area fo<br>d Graduate Verbal<br>cants to a manager<br>he RfB Managerial and<br>below the average ran<br>often find it difficult dea<br>tten information. Verba | 1.0<br>Graduate Numer<br>ige when compan-<br>ling with problem<br>to something that<br>r her. She may re<br>A (supervised<br>ment and tech<br>Graduate Verbal<br>ge when compan<br>ling with problem<br>I reasoning is not | rical A (si<br>ed to the<br>s relating<br>appears<br>quire sup<br>()<br>nology<br>A (super<br>ed to the<br>s relating<br>s somethi<br>er. She w | rvised) to<br>norm g<br>port in<br>rvised) t<br>norm g<br>to the c<br>ng that : | Iltano<br>a role<br>a role<br>ultano<br>roup. 1<br>comprese                                                    | Th<br>ur<br>y t<br>th<br>cy<br>dic<br>Th<br>eh<br>rs                     |

The Combined PAPI and Reasoning for Business Report brings together personality and ability test data in a single report. The report comprises a PAPI wheel and a table, both detailing the respondent's PAPI scale scores, and a the number of questions correct, incorrect, not attempted and not viewed in the selected RfB Managerial and Graduate test.

Cubiks

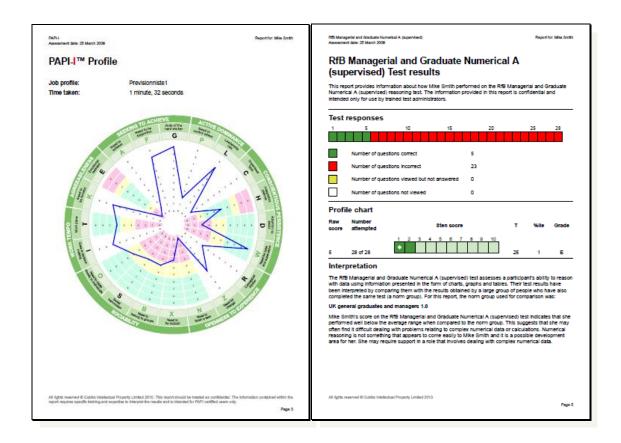

The Logiks ability tests in Cubiks Online have a different report which offers information regarding speed and accuracy, as well as a breakdown of the participant's verbal, numerical and abstract normed reasoning scores.

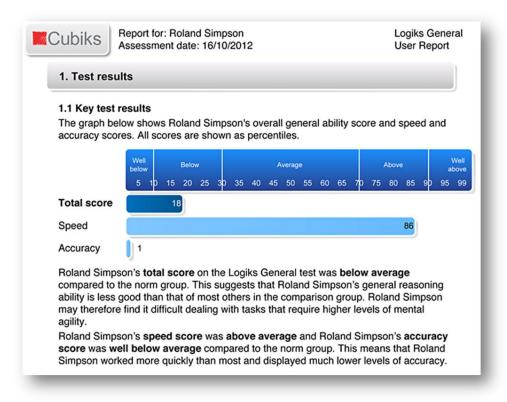

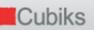

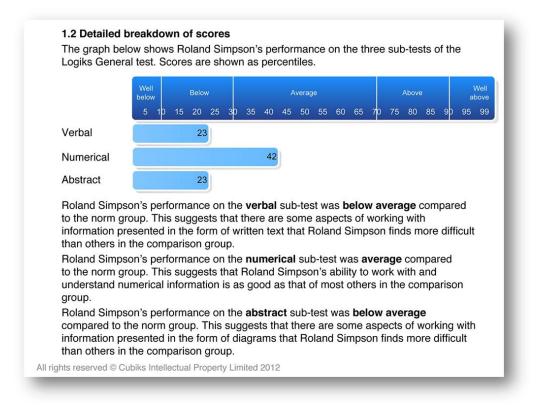

The reports also provide information on which questions the participant answered correctly and incorrectly and did not answer.

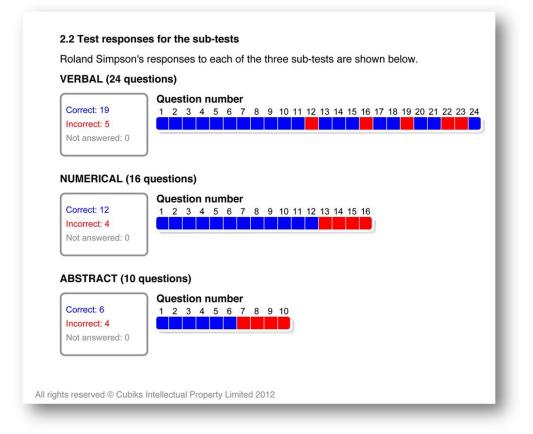

### 4. ETRAY ASSESSMENTS

#### 4.1 ENTERING PARTICIPANTS AND SENDING INVITATIONS

Use the options under 'Participants' in the menu bar to enter new participants or upload a data file of participants. When you choose to 'Enter participants', you can select the folder in which you wish to store these participants, by selecting the folder name from the drop-down list.

If you have previously created an assessment schedule, the first option ('With assessments and quick options'), will enable you to send out invitations in a few clicks without navigating away from the page.

The second option, ('With assessments and flexible options'), takes you through the full invitation process that includes the creation of an assessment schedule. If you think you will frequently need to invite participants to complete the same schedule, for example, Etray and PAPI-N, once you have entered your participants and clicked 'Continue to the next page', choose the 'New permanent schedule' option to set this up.

The third option allows you to enter the new participants that you would like to invite to complete Etray at a later stage.

| Cub             | oiks               |              |                                 |                        |      |                    |         |                |               |
|-----------------|--------------------|--------------|---------------------------------|------------------------|------|--------------------|---------|----------------|---------------|
| Participants    | Administration     | n My details | Legal                           |                        |      |                    |         |                |               |
| Sample Group    | / Mark Morgan      |              |                                 |                        | Home | Help for this page | Log off | Contact us     | Accessibility |
| Add new p       | participant        | 5            |                                 |                        |      |                    |         |                |               |
| Select new      | v participant set  | tings        |                                 |                        |      |                    |         |                |               |
| Select folder f | for new participan | ts           | Default folder                  | •                      |      |                    |         |                |               |
| Add participan  | its                |              | C With assess                   | ments and quick optio  | ns   |                    |         |                |               |
|                 |                    |              | <ul> <li>With assess</li> </ul> | nents and flexible opt | ions |                    |         |                |               |
|                 |                    |              | C Without asse                  | essments               |      |                    |         |                |               |
| Add partic      | ipant details –    |              |                                 |                        |      |                    |         |                |               |
|                 |                    | First name   |                                 | Last name              |      | E-mail address     |         |                |               |
|                 | 1:                 | Diane        |                                 | Lawton                 |      | diane.lawton@der   | mo.com  |                |               |
|                 | 2:                 |              |                                 |                        |      |                    |         |                |               |
|                 | 3:                 |              |                                 |                        |      |                    |         |                |               |
|                 |                    |              |                                 |                        |      |                    |         | Add            | more rows     |
| Cancel          |                    |              |                                 |                        |      |                    | Add     | participants a | and continue  |

Once you have entered your participants, you need to select the relevant schedule option, create a new schedule or just invite them in with a one-off ('New single use') schedule.

If you are using either of the latter two options, the next screens you see allow you to choose the assessments you would like to invite your participants to and send the email (several language options are available). For more information on changing the content of your invitation email, please see section 1.6.

## 4.2 SENDING REMINDERS TO PARTICIPANTS

To send reminders to participants, look up the participant(s) by clicking on the options 'Participants – Manage participants' on the menu bar and then tick the boxes in front of the participants' names. Next, choose the option 'Send Reminder' from the drop down list below and select 'Go'. You can edit the message text for reminder emails as required. However, please note that Cubiks Online reminders contain 'placeholders' within the text. Placeholders are indicated by text enclosed in double brackets, for example {{participantfirstname}}. You can view an example of the reminder email, as a participant would see it, by selecting the 'Preview e-mail' option. This is particularly useful if you have made changes to the invitation text. This will automatically populate the placeholder text with example participant information for previewing purposes.

If you want to make a change for one time only, you can change the reminder text before you send the reminder message to a participant. To change your reminder settings permanently, click on the 'Manage email template' function in the left column.

You also have the option to set up automatic reminders to be sent to participants who do not complete their Etray assessment in a certain number of days. You can find more information on this and a variety of options by clicking on 'Administration – Manage automatic reminders' and unticking 'Inherit settings from parent group' and ticking 'Send automatic reminder emails'.

#### 4.3 UPLOADING MULTIPLE PARTICIPANTS USING EXCEL

You can upload participants from a CSV (Comma Separated Values) file instead of manually entering individual participants using the 'Participants – Enter Participants' options.

You can easily set up a CSV file using Microsoft® Excel. Open a new Excel workbook and go to the first worksheet. The information for each participant should be entered on a separate row. Enter the participant's first name in Column A. Enter the participant's last name in Column B and enter the participant e-mail address in Column C. Save the file as .csv rather than as an Excel workbook. Click on 'Upload participants' in Cubiks Online, select the correct participant folder and browse for your .csv file.

## 4.4 IMPORTING PARTICIPANTS FROM OTHER CUBIKS ONLINE GROUPS

The third way to enter participants in the system is by importing participant data from another Cubiks Online account or folder. To do this, you need to export your participants' data when you are working in Cubiks Online and save the file as a .pxo or .pao document. Next, log-in to Cubiks Online and click on 'Upload participants'. The system allows you to browse for the files you need and then open them so that they can be imported into the appropriate Cubiks Online group.

## 4.5 GENERATING REPORTS

When you want to look up the status of the participant or when the participant has completed the assessment, you can find the participant by using the 'Participants – Manage participants' options on the menu bar. You can enter more specific search criteria if you select 'Advanced search'.

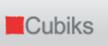

Click on the name of the participant to generate an Etray report.

| nt name      | Emma St                          | irling  |       |           |                                                                                                    |                          |
|--------------|----------------------------------|---------|-------|-----------|----------------------------------------------------------------------------------------------------|--------------------------|
| t assessment | /report and action               |         |       |           |                                                                                                    |                          |
| C            | 5 December 2012                  | Minu    | tes   |           | Re                                                                                                    | voke schedule            |
|              | Assessment                       | Allowed | Taken | Status    | Reports                                                                                                    | •                        |
|              | 🖹 Etray ETS Product Launch 🕒     | 110     | 1     | Completed | Etray Inbox Response Report 💌                                                                                                    | view                     |
| 1            | 🖹 Etray TDP Team Administrator 🕒 | 90      | 3     | Completed | Etray Candidate Report                                                                                                    | view                     |
| 1            | 🖹 Logks General 🕒                | 12      | 3     | Completed | Logiks General User Report 💌                                                                                                    | view                     |
|              | Logiks General (Re-test) 🕒       | 12      | N/A   | Added     |                                                                                                    |                          |
| 1            | PAPI-N                           | N/A     | 1     | Completed | PAPI-N wheel report                                                                                                    | <ul> <li>view</li> </ul> |
| Key 🕚        | (D)                              |         |       |           | hedule was created and what emails the pa<br>allocated to each individual assessment sect<br>Select action for assessment Request a | ion.                     |

## 4.5.1 Generating a batch of reports

Rather than generating individual reports one after another, it is possible to generate a batch of reports at the same time (i.e. several reports for one or multiple participants). To do this, firstly select the participant(s) that you would like to generate the reports for and then choose 'Request a batch of reports' from the drop down list.

You can select the reports by choosing to sort the request by report or by participant.

After selecting the reports that you would like to generate, you can provide additional selections such as the norm group to be used etc. The language of each report is automatically set based on your current language selection, but you are able to modify this for each report. The report format (PDF or RTF) is determined from a preference which you can set from 'Change my preferences' menu option. This can also be modified for each report.

## 4.6 **REPORTS AVAILABLE FOR ETRAY ASSESSMENTS**

There are currently two Etray reports available in Cubiks Online: the Etray Candidate report and the Etray Inbox Response report.

The Etray Candidate report provides an overall summary of the participant's performance on the email task (shown below) as well as detailed positive and negative indicators regarding the responses they made to the emails, organised by competency. The report also prints out their response to the written task, if the exercise contains one, and space to enter the scores the assessor awards for each competency.

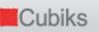

|                                                                               | na Stirling       | The second second second |                                              | ment date:       | 18/05/201 |
|-------------------------------------------------------------------------------|-------------------|--------------------------|----------------------------------------------|------------------|-----------|
| Summary of per                                                                | formance          | based on em              | all task                                     |                  |           |
| 1862 (b) (b)                                                                  |                   | Methodole State          |                                              |                  |           |
| General comment of                                                            |                   |                          |                                              |                  |           |
| Compared to the norm g<br>was marginal. The respo<br>action on a number of th | indent either too | ok some decisions that   | nance on the e-main<br>it were not very effe | ctive, or did no | ot take   |
| A summary of the candid:<br>overall score taking all re                       |                   |                          |                                              | Etray exercise   | , and an  |
| 5 = Excellent                                                                 | 4 = Good          | 3 = Acceptable           | 2 = Marginal                                 | 1 = Poor         |           |
| Overall Task 2 ratir                                                          | ng:               |                          |                                              |                  | 2         |
| Specific Competenc                                                            | y area            |                          |                                              |                  | Rating    |
| Organising and prior                                                          | ritising          |                          |                                              |                  | 3         |
| Analysis and problem                                                          | m solving         |                          |                                              |                  | 1         |
| Customer focus                                                                |                   |                          |                                              |                  | 3         |
|                                                                               |                   |                          |                                              |                  |           |
|                                                                               |                   |                          |                                              |                  |           |

The Etray Inbox Response report offers more detail regarding the email task, in particular scores awarded for each of the responses and the times at which the responses were submitted. This allows more insight into the participant's response pattern should this be needed for feedback.

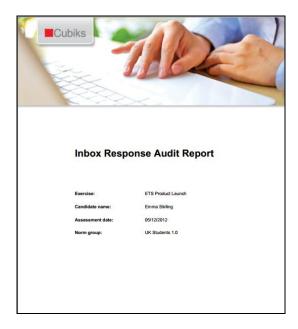

More details on these reports are available from your local Cubiks office.

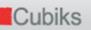

#### 5. CIPQ – CUBIKS INDEPTH PERSONALITY QUESTIONNAIRE

### 5.1 ENTERING PARTICIPANTS AND SENDING INVITATIONS

Use the options under 'Participants' in the menu bar to enter new participants or upload a data file of participants. When you choose to 'Enter participants', you can select the folder in which you wish to store these participants, by selecting the folder name from the drop-down list.

If you have previously created an assessment schedule, the first option, 'With assessments and quick options', will enable you to send out invitations in a few clicks without navigating away from the page.

The second option, 'With assessments and flexible options', takes you through the full invitation process that includes the creation of an assessment schedule. If you think you will frequently need to invite participants to complete the same schedule, for example, CIPQ and PAPI-N, once you have entered your participants and clicked 'Continue to the next page, choose the 'New permanent schedule' option to set this up.

| Cubiks                              |                               |            |                    |         |                  |               |
|-------------------------------------|-------------------------------|------------|--------------------|---------|------------------|---------------|
| Participants Administration My deta | ls Legal User guide           |            |                    |         |                  |               |
| Sample Group / Mark Morgan          |                               | Home       | Help for this page | Log off | Contact us       | Accessibility |
| Add new participants                |                               |            |                    |         |                  |               |
| Select new participant settings     |                               |            |                    |         |                  |               |
| Select folder for new participants  | Default folder                |            |                    |         |                  |               |
| Add participants                    | O With assessments and quick  | options    |                    |         |                  |               |
|                                     | • With assessments and flexib | le options |                    |         |                  |               |
|                                     | C Without assessments         |            |                    |         |                  |               |
| Add participant details             |                               |            |                    |         |                  |               |
| First name                          | Last name                     |            | E-mail address     |         |                  |               |
| 1: Marie                            | Therman                       |            | marie.therman@d    | emo.com |                  |               |
| 2:                                  |                               |            |                    |         |                  |               |
| 3:                                  |                               |            |                    |         |                  |               |
|                                     |                               |            |                    |         | Add r            | nore rows     |
| Cancel                              |                               |            |                    | Add     | l participants a | nd continue   |

The third option, 'Without assessments', allows you to enter new participants who you wish to invite to complete CIPQ at a later stage.

Once you have entered your participants, you need to select the schedule option you would like to use, create a new schedule or just invite them in with a one-off ('New single use') schedule.

| K Cubiks                              | 5                                                                                                  |            |         |                                                                        |      |                    |         |            |               |
|---------------------------------------|----------------------------------------------------------------------------------------------------|------------|---------|------------------------------------------------------------------------|------|--------------------|---------|------------|---------------|
| Participants                          | Administration                                                                                     | My details | Legal   | User guide                                                             |      |                    |         |            |               |
| Sample Group /                        | Mark Morgan                                                                                        |            |         |                                                                        | Home | Help for this page | Log off | Contact us | Accessibility |
| Invite part                           | icipants                                                                                           |            |         |                                                                        |      |                    |         |            |               |
| • Me<br>• Ma<br>• Sa                  | tion<br>pants to be incluce<br>slanie Shepherd<br>andy Florence<br>rah Davis<br>icipant invitation |            | e and c | ontinua                                                                |      |                    |         |            |               |
| Select schedule                       | 2                                                                                                  |            | 0000    | New single use schedule<br>New permanent schedule<br>Existing schedule |      |                    |         |            |               |
| Select existing :<br>Invitation e-mai |                                                                                                    |            | o       | s Review Send invitation e-mails<br>Do not send invitation e-mails     |      |                    |         | [          | Continue      |
| Cancel                                |                                                                                                    |            |         |                                                                        |      |                    |         |            |               |

If you are using either of the latter two, the next screens allow you to chose the assessments you would like to invite your participants to and send the email (several languages are available). For more information on changing the content of your invitation email, please see section 1.6.

## 5.2 SEND REMINDERS TO PARTICIPANTS

To send reminders to participants, look up the participant(s) by clicking on the options 'Participants – Manage participants' on the menu bar and find the people you need using the various search options. Tick the boxes in front of the participants' names you wish you remind, then choose the option 'Send Reminder' from the drop down list below and select 'Go'. You can edit the message text for reminder emails as required. However, please note that Cubiks Online reminders contain {{placeholders}} within the text. Placeholders are indicated by text enclosed in double brackets, for example {{participantfirstname}}.

You can view an example of the invitation email, as a participant would see it, by selecting the 'Preview e-mail' option. This is particularly useful if you have made changes to the invitation text. This will automatically populate the placeholder text with example participant information for previewing purposes.

If you want to make a change for one time only, you can change the reminder text before you send the reminder message to a participant. To change your reminder settings permanently, click on 'Administration – Manage email templates' function on the menu bar.

You also have the option to set up automatic reminders to be sent to participants who do not complete their CIPQ in a certain number of days. You can find more information on this and a variety of options by clicking on 'Administration – Manage automatic reminders' and unticking 'Inherit settings from parent group' and ticking 'Send automatic reminder emails'.

5-44

#### 5.3 UPLOADING MULTIPLE PARTICIPANTS USING EXCEL

You can upload participants from a CSV (Comma Separated Values) file instead of manually entering individual participants using the 'Participants – Enter Participants' options.

You can easily set up a CSV file using Microsoft® Excel. Open a new Excel workbook and go to the first worksheet. The information for each participant should be entered on a separate row. Enter the participant's first name in Column A. Enter the participant's last name in Column B and enter the participant e-mail address in Column C. Save the file as .csv rather than as an Excel workbook. Click on 'Upload participants' in Cubiks Online, select the correct participant folder and browse for your .csv file.

You can also import participants from another Cubiks Online folder into your current folder – please see section 1.4 for instructions on how to do this.

#### 5.4 GENERATING REPORTS

When you want to look up the status of the participant or when the participant has completed the questionnaire, you can find the participant by using the 'Participants – Manage participants' options on the menu bar. You can enter more specific search criteria if you select 'Advanced search'.

Click on the name of the participant to bring up the report window below and click on 'view' once you have selected the appropriate report.

| Cubił                      | (S               |                        |            |           |           |                                                                                                    |                    |                        |            | 2                  |
|----------------------------|------------------|------------------------|------------|-----------|-----------|----------------------------------------------------------------------------------------------------|--------------------|------------------------|------------|--------------------|
| Participants               | Administration   | n My details           | Legal      | User guid | le        |                                                                                                    |                    |                        |            |                    |
| Sample Group               | / Mark Morgan    |                        |            |           |           | Hon                                                                                                    | ne Lo              | g off                  | Contact us | Accessibility      |
| Assessme<br>Participant na | nt schedul       | e                      | Melanie Sh | nepherd   |           |                                                                                                    |                    |                        |            |                    |
| Select ass                 | essment/report   | and action             |            |           |           |                                                                                                    |                    |                        |            |                    |
|                            |                  | 16 March 2009          | Minu       |           |           | <u>R</u>                                                                                                    | evoke sc           | hedule                 |            |                    |
|                            |                  | Assessment             | Allowed    | Taken     | Status    | Reports                                                                                                    |                    |                        |            |                    |
|                            | l                | CIPQ 2.0               | N/A        | * 1289    | Completed | Scale and Factor Profile                                                                                                    | •                  | view                   |            |                    |
| * This assess              | nent was not con | npleted in one sitting | <u>]</u> . |           |           | Scale and Factor Profile<br>Respondent Feedback Report (Stan<br>Respondent Feedback Report (Exter<br>Manager / Recruiter Report (Standar<br>Manager / Recruiter Report (Extende<br>Enter paper Scores | nded)<br>d)<br>ed) | t a batch<br>on as par | ·          | Go<br>More details |

Then choose the language you would like your report in and an appropriate norm against which to compare the participant, and generate the report.

| Cubiks                                                                             |                                         |                                     |       |         |            |               |
|------------------------------------------------------------------------------------|-----------------------------------------|-------------------------------------|-------|---------|------------|---------------|
| Participants Administration My                                                     | details Legal User guide                |                                     |       |         |            |               |
| Sample Group / Mark Morgan                                                         |                                         | I                                   | Home  | Log off | Contact us | Accessibility |
| Request report                                                                     |                                         |                                     |       |         |            |               |
| Assessment title                                                                   | CIPQ 2.0                                |                                     |       |         |            |               |
| Assessment report title                                                            | Respondent Feedback F                   | Report (Extended)                   |       |         |            |               |
| Select options for report                                                          |                                         | Completion date Completion language |       |         |            |               |
| Select norm                                                                        | Melanie Shepherd 1 UK General Populatio |                                     |       |         |            |               |
| Select language                                                                    | English                                 | •                                   |       |         |            |               |
|                                                                                    |                                         | Norm summary Select favourite       | norms | Genera  | te RTF Ger | nerate PDF    |
| View or hide descriptions of repor<br>This report is available in multiple formats |                                         | cription of each type.              |       |         |            |               |
| Back                                                                               |                                         |                                     |       |         |            |               |

For differences between PDF and RTF reports, and how to generate RTF reports, please section 1.7.4 of this guide.

#### 5.4.1 Generating a batch of reports

Rather than generating individual reports one after another, it is possible to generate a batch of reports at the same time (i.e. several reports for one or multiple participants). To do this, firstly select the participant(s) that you would like to generate the reports for and then choose 'Request a batch of reports' from the drop down list.

You can select the reports by choosing to sort the request by report or by participant.

After selecting the reports that you would like to generate, you will be asked to provide additional selections such as the norm group to be used etc. The language of each report is automatically set based on your current language selection, but you are able to modify this for each report. The report format (PDF or RTF) is determined from a preference which you can set from 'Change my preferences' menu option but can also be modified for each report.

#### 5.4.2 Generating a CIPQ Group report

A group report is a report that contains the CIPQ data of up to ten respondents. Find the participants you would like to include using the search facility (the easiest way to do this might be to search per assessment (CIPQ) or per activity date if they have completed the assessment recently. Then select the participants from the results list by ticking the box to the right of their names; you can select up to 10 participants for this report. Select 'Add to multiple analysis basket' and click 'Go'.

|                | Administration             | System admin                | istration      | My details Le                  | gal User guid      | e                                |                |         |            |                |
|----------------|----------------------------|-----------------------------|----------------|--------------------------------|--------------------|----------------------------------|----------------|---------|------------|----------------|
| thian test / s | SuperEmma                  |                             |                |                                |                    |                                  | Home           | Log off | Contact us | Accessibilit   |
| articipa       | nt search resu             | ilts                        |                |                                |                    |                                  |                |         |            |                |
| - Select on    | e or more participan       | ts and an actio             | n              |                                |                    |                                  |                |         |            |                |
|                | ndividual participant's re |                             |                |                                |                    |                                  |                |         |            |                |
|                | "I/S/C" indicates the n    | umber of assessr            | nents invited/ | /started/completed             | by the participant |                                  |                |         |            |                |
| Page 1 of 1    | _                          |                             |                |                                |                    |                                  |                |         | S          | elected 3 of 6 |
|                |                            | <u>ct</u> <u>First name</u> |                | E-mail address                 |                    | <u>Folder</u>                    | <u>Created</u> | I/S/C   |            |                |
|                | <u>र</u>                   | Edward<br>Jacob             | Stevens        | melanie.brutsche               |                    | Default folder                   |                |         |            |                |
|                |                            | Jacob                       | Li<br>Blogas   | melanie.brutsche<br>kate.young | cubiks.com         | Default folder<br>Default folder |                |         |            |                |
|                |                            | Kristen                     | Parker         | melanie.brutsche               |                    | Default folder                   |                |         |            |                |
|                |                            | Samantha                    |                | melanie.brutsche               |                    | Default folder                   |                |         |            |                |
|                |                            | Tim                         | Jones          | melanie.brutsche               |                    | Default folder                   |                |         |            |                |
|                |                            |                             | 201100         |                                |                    | b di dale i di dal               | 10,00,2000     | -, -, - |            |                |
|                |                            |                             |                | Select All                     | None Invert        |                                  |                |         |            |                |
|                |                            |                             |                | Select All                     | None Invert        |                                  |                |         |            |                |

The next page asks you to confirm the report basket participants. When you are sure you have the participants you need, click on 'Add and select report' in the left hand corner of the screen. The next page gives the option to view the group profile report or empty the basket. When you opt to view the report, you are asked which norm you would like to use and what language you would like the report in so you can make your selections and generate your report.

## 5.4.3 Reports available for CIPQ assessments

There are six different reports available for CIPQ assessments. All reports are aimed at users with some knowledge of CIPQ, or a respondent who has received a feedback session to help them interpret their scores.

#### Scale and Factor Profile Report

This report offers the raw scores and sten scores for each CIPQ scale and factor, along with details of the norm group and the participant's completion time. It contains no detail with regards to interpretation. This might be used during a feedback session delivered by an experienced CIPQ user.

| Name : | Melanie Shepherd   |                          |     |   |                  |       |         |        |         |     |   | N  | orm group : Temporary UK norm 1.0 |
|--------|--------------------|--------------------------|-----|---|------------------|-------|---------|--------|---------|-----|---|----|-----------------------------------|
|        | Scale name         |                          | 1   | 2 | 3                | 4     |         | 6      | 7       | 8   | 9 | 10 |                                   |
|        |                    |                          |     |   |                  | A     | greeat  | blene  | 55      |     |   |    |                                   |
| A1     | Empathetic         | Emotionally distant      | •   | • | x                | •     | •       | •      | •       | •   |   | •  | Warm                              |
| A2     | Subjective         | Rational                 | •   | • | ÷.               | •     | X       | •      |         | •   |   | ÷  | Subjective                        |
| A3     | Trusting           | Wary                     | · · |   | +                | •     | x       | •      |         | •   |   | ÷  | Trusting                          |
| A4     | Even-tempered      | Temperamental            | •   |   | +                | •     | x       | •      |         | •   |   | •  | Even-tempered                     |
|        |                    |                          |     |   |                  | Cor   | iscient | tiousr | iess    |     |   |    |                                   |
| C1     | Self-disciplined   | Less structured          | •   |   | ÷.               | •     | ٠.      | x      |         | ÷.  |   |    | Disciplined                       |
| C2     | Striving           | Easy-going               | · · |   | +                | •     | +       | •      | x       | •   |   | ÷  | Striving to achieve               |
| C3     | Rule Following     | Independent-minded       | •   |   | +                | •     | +       | •      | x       | •   |   |    | Rule following                    |
|        |                    |                          |     |   |                  |       | Extrav  | ersio  | n       |     |   |    |                                   |
| E1     | Socially Confident | Shy                      | •   |   | +                | x     | +       | •      |         | ·   |   | ÷  | Socially confident                |
| E2     | Lively             | Quiet                    | •   | • | x                | •     | •       | •      | •       | •   | • | •  | Lively                            |
| E3     | Open               | Reserved                 | •   | • | +                | •     | •       | •      | x       | •   | • | •  | Open                              |
| E4     | Shaping            | Accommodating            | •   | • | +                | x     | +       | •      |         | •   |   | •  | Dominant                          |
| E5     | Group Oriented     | Self-sufficient          | •   |   | +                | •     |         | •      | x       | •   |   | •  | Group oriented                    |
|        |                    |                          |     |   |                  | Em    | otiona  | l Stab | oility  |     |   |    |                                   |
| N1     | Stable             | Affected by emotions     | •   | • | $(\cdot, \cdot)$ | •     | +       | x      |         |     | • | ÷  | Emotionally stable                |
| N2     | Calm               | Anxious                  |     |   | $\cdot$          | •     | +       | •      | x       | · · |   |    | Calm                              |
|        |                    |                          |     |   |                  | Openr | ness to | Expe   | erience |     |   |    |                                   |
| 01     | Complex Thinking   | Straightforward thinking | •   | • | ÷.               | x     | ÷.      | •      |         |     | • | ÷  | Complex thinking                  |
| 02     | Distracted         | Focused                  |     |   | +                | •     | x       | •      |         |     |   | ÷  | Distracted                        |
| 03     | Variety Seeking    | Conventional             |     |   |                  | х     |         |        |         |     |   |    | Change oriented                   |

## Group Profile Report

This report offers the same content as above but with multiple respondents on the report (max = 10), allowing you to see where all members of a group or team lie on each factor and scale.

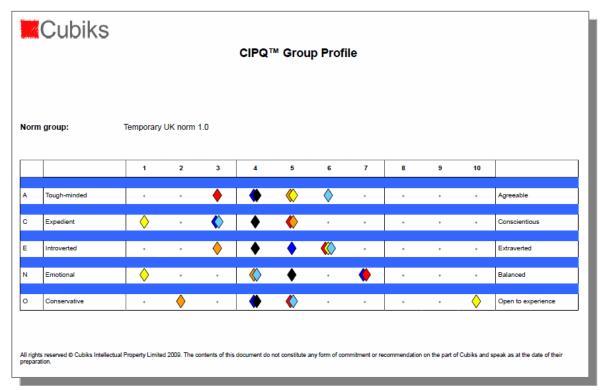

#### Manager / Recruiter Report (Standard) and Manager / Recruiter Report (Extended)

These reports are aimed at someone with knowledge of CIPQ. The introduction gives the participant's manager or person potentially recruiting them some information about the nature of the questionnaire, the norm group used and how the results should be treated.

The main body of the report takes the reader through each scale, with a description of what the scale measures, the participant's sten score on that scale and lists the interpretations associated with score bands sten 1 - 3, 4 - 7 and 8 - 10. The extended version also offers descriptions, scores and interpretations for each of the five factors which subsume the scales.

| 2: Subjective                                                                  |                                            |                                         |                                          |                    |                    |       |                    |          |        |          |                                                     |
|--------------------------------------------------------------------------------|--------------------------------------------|-----------------------------------------|------------------------------------------|--------------------|--------------------|-------|--------------------|----------|--------|----------|-----------------------------------------------------|
| 2: Subjective                                                                  |                                            |                                         |                                          |                    |                    |       |                    |          |        |          |                                                     |
| nis scale shows whether<br>erson's decision making                             |                                            |                                         |                                          |                    |                    |       |                    | l and r  | ationa | l consi  | derations or whether the                            |
|                                                                                | -                                          |                                         |                                          |                    |                    |       |                    |          |        |          |                                                     |
|                                                                                | 1                                          | 2                                       | 3                                        | 4                  | 5                  | 6     | 7                  | 8        | 9      | 10       |                                                     |
| Rational                                                                       |                                            |                                         |                                          |                    | х                  |       |                    |          |        |          | Subjective                                          |
|                                                                                |                                            |                                         |                                          |                    |                    |       |                    |          |        |          |                                                     |
| ore interpretation.                                                            |                                            |                                         |                                          |                    |                    |       |                    |          |        |          |                                                     |
| core interpretation:                                                           |                                            |                                         | _                                        |                    |                    |       |                    |          |        |          |                                                     |
| •<br>ore 1-3: These individu                                                   |                                            |                                         |                                          |                    |                    |       |                    | •        |        |          | eaction, they concentrate<br>extent that they often |
| •                                                                              | n evalu                                    | uating                                  | issues                                   |                    |                    |       |                    | •        |        |          | · ·                                                 |
| core 1-3: These individu<br>the issue at hand. Whe<br>glect their emotions and | n evalı<br>I those                         | uating<br>of oth                        | issues<br>iers.                          | , they             | tend to            | be ob | jective            | e and lo | ogical | to the e | extent that they often                              |
| core 1-3: These individu<br>the issue at hand. Whe<br>glect their emotions and | n evalu<br>I those<br><mark>e middl</mark> | uating<br>of oth<br><mark>e rang</mark> | issues<br>iers.<br><mark>je indic</mark> | , they<br>ates the | tend to<br>hat the | be ob | jective<br>n has a | e and lo | ogical | to the e | · ·                                                 |

# Respondent Feedback Report (Standard) and Respondent Feedback Report (Extended)

This report is identical in interpretation content to the Manager / Recruiter Report, but omits the social desirability scale and a section in the introduction about measurement error. It also words the introduction section in the second person instead of the third person. Again, the extended version offers interpretation at a factor level as well as scale level.

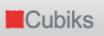

| Report for : Deborah Parks<br>Assessment date : 27 April 2                                                        | 009                 |                  |                      |                  | CIPQ 2.0 ™ Respondent Feedback Report (Extende |                     |                     |                  |                    |                    |                                          |  |
|----------------------------------------------------------------------------------------------------|---------------------|------------------|----------------------|------------------|------------------------------------------------|---------------------|---------------------|------------------|--------------------|--------------------|------------------------------------------|--|
| Agreeableness                                                                                                    |                     | dana             | , to bo              | oonoid           | lorato                                         | and as              | onorati             | ive tou          | varda a            | thora              | It gives an indication of an             |  |
| individual's concern for so                                                                                       |                     |                  |                      |                  |                                                |                     |                     |                  |                    |                    | It gives an indication of an for others. |  |
|                                                                                                    | 1                   | 2                | 3                    | 4                | 5                                              | 6                   | 7                   | 8                | 9                  | 10                 |                                          |  |
| Tough-minded                                                                                                    |                     |                  |                      |                  |                                                | x                   |                     |                  |                    |                    | Agreeable                                |  |
| Score interpretation:<br>Score 1-3: These individu<br>with cooperating with othe<br>objective in their view of th | ers and<br>hings, b | may a<br>being l | at times<br>less aff | s be so<br>ected | omewh<br>by the                                | at diffi<br>feeling | cult to g<br>gs and | get alo<br>conce | ng wit<br>rns of o | h. They<br>others. | y may, however, be quite                 |  |
| Score 4-7: Individuals w probably be cooperative                                                                  |                     |                  |                      |                  | -                                              |                     | ly to rel           | ate to           | others             | as we              | ll as most. They will                    |  |
| Score 8-10: These individ<br>will probably have a strony<br>objectivity on occasion. O<br>pressure.               | g tende             | ency to          | work                 | with of          | thers a                                        | nd acc              | ommo                | date o           | thers' i           | needs.             | This may affect their                    |  |

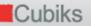

## 6. CTRQ – CUBIKS TEAM ROLE QUESTIONNAIRE

#### 6.1 ENTERING PARTICIPANTS AND SENDING INVITATIONS

Use the options under 'Participants' in the menu bar to enter new participants or upload a data file of participants. When you choose to 'Enter participants', you can select the folder in which you wish to store these participants, by selecting the folder name from the drop-down list.

If you have previously created an assessment schedule, the first option, 'With assessments and quick options', will enable you to send out invitations in a few clicks without navigating away from the page.

The second option, 'With assessments and flexible options', takes you through the full invitation process that includes the creation of an assessment schedule. If you think you will frequently need to invite participants to complete the same schedule, for example, CTRQ and PAPI-N, once you have entered your participants and clicked 'Continue to the next page, choose the 'New permanent schedule' option to set this up.

| K Cubik                        | S                |               |       |                      |                 |                    |         |                |               |
|--------------------------------|------------------|---------------|-------|----------------------|-----------------|--------------------|---------|----------------|---------------|
| Participants                   | Administratio    | on My details | Legal | User guide           |                 |                    |         |                |               |
| Sample Group                   | / Mark Morgai    | ı             |       |                      | Home            | Help for this page | Log off | Contact us     | Accessibility |
| Add new p                      | articipan        | ts            |       |                      |                 |                    |         |                |               |
| Select new                     | ı participant s  | ettings       |       |                      |                 |                    |         |                |               |
| Select folder fo               | or new participa | ints          | Defau | ult folder 💌         |                 |                    |         |                |               |
| Add participants C With assess |                  |               |       | th assessments and ( | quick options   |                    |         |                |               |
| 1                              |                  |               | ⊙ Wi  | th assessments and f | lexible options |                    |         |                |               |
|                                |                  |               | OW    | thout assessments    |                 |                    |         |                |               |
| Add partic                     | ipant details    |               |       |                      |                 |                    |         |                |               |
|                                |                  | First name    |       | Last nan             | ie              | E-mail address     |         |                |               |
|                                | 1:               | Marie         |       | Therman              |                 | marie.therman@d    | emo.com |                |               |
|                                | 2:               |               |       |                      |                 |                    |         |                |               |
|                                | 3:               |               |       |                      |                 |                    |         |                |               |
|                                |                  |               |       |                      |                 |                    |         | Add            | more rows     |
| Cancel                         |                  |               |       |                      |                 |                    | Add     | participants a | nd continue   |

The third option, 'Without assessments', allows you to enter new participants who you wish to invite to complete CTRQ at a later stage.

Once you have entered your participants, you need to select the schedule option you would like to use, create a new schedule or just invite them in with a one-off ('New single use') schedule.

| Kubiks                                                                                                    |            |             |                                                                          |      |                    |         |            |               |
|----------------------------------------------------------------------------------------------------|------------|-------------|--------------------------------------------------------------------------|------|--------------------|---------|------------|---------------|
| Participants Administration                                                                                                    | My details | Legal       | User guide                                                               |      |                    |         |            |               |
| Sample Group / Mark Morgan                                                                                                    |            |             |                                                                          | Home | Help for this page | Log off | Contact us | Accessibility |
| Invite participants                                                                                                    |            |             |                                                                          |      |                    |         |            |               |
| <ul> <li>Information         <ul> <li>Participants to be inc.</li> <li>Melanie Shepherd</li> <li>Mandy Florence</li> <li>Sarah Davis</li> </ul> </li> <li>Create participant invitati</li> </ul> |            | es and c    | optique                                                                  |      |                    |         |            |               |
| Select schedule                                                                                                    |            | 0<br>0<br>0 | New single use schedule<br>New permanent schedule<br>Existing schedule   |      |                    |         |            |               |
| Invitation e-mails                                                                                                    |            | œ           | es Review 🔽<br>Send invitation e-mails<br>Do not send invitation e-mails |      |                    |         | [          | Continue      |
| Cancel                                                                                                    |            |             |                                                                          |      |                    |         |            |               |

If you are using either of the latter two options, the next screens allow you to chose the assessments you would like to invite your participants to and send the email (several languages are available). For more information on changing the content of your invitation email, please see section 1.6.

## 6.2 SENDING REMINDERS TO PARTICIPANTS

To send reminders to participants, look up the participant(s) by clicking on the options 'Participants – Manage participants' on the menu bar and find the people you need using the various search options. Tick the boxes in front of the participants' names you wish you remind, then choose the option 'Send Reminder' from the drop down list below and select 'Go'. You can edit the message text for reminder emails as required. However, please note that Cubiks Online reminders contain {{placeholders}} within the text. Placeholders are indicated by text enclosed in double brackets, for example {{participantfirstname}}.

You can view an example of the invitation email, as a participant would see it, by selecting the 'Preview e-mail' option. This is particularly useful if you have made changes to the invitation text. This will automatically populate the placeholder text with example participant information for previewing purposes.

If you want to make a change for one time only, you can change the reminder text before you send the reminder message to a participant. To change your reminder settings permanently, click on 'Administration – Manage email templates' function on the menu bar.

You also have the option to set up automatic reminders to be sent to participants who do not complete their CTRQ in a certain number of days. You can find more information on this and a variety of options by clicking on 'Administration – Manage automatic reminders' and unticking 'Inherit settings from parent group' and ticking 'Send automatic reminder emails'.

6-52

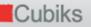

#### 6.3 UPLOADING MULTIPLE PARTICIPANTS USING EXCEL

You can upload participants from a CSV (Comma Separated Values) file instead of manually entering individual participants using the 'Participants – Enter Participants' options.

You can easily set up a CSV file using Microsoft® Excel. Open a new Excel workbook and go to the first worksheet. The information for each participant should be entered on a separate row. Enter the participant's first name in Column A. Enter the participant's last name in Column B and enter the participant e-mail address in Column C. Save the file as .csv rather than as an Excel workbook. Click on 'Upload participants' in Cubiks Online, select the correct participant folder and browse for your .csv file.

You can also import participants from another Cubiks Online folder into your current folder section 1.4 of this document for instructions on how to do this.

#### 6.4 GENERATING REPORTS

When you want to look up the status of the participant or when the participant has completed the questionnaire, you can find the participant by using the 'Participants – Manage participants' options on the menu bar. You can enter more specific search criteria if you select 'Advanced search'.

Click on the name of the participant to bring up the report window below and click on 'view'.

| Cub                                             | iks                         |                     |         |               |        |                                   |              |               |              |               |
|-------------------------------------------------|-----------------------------|---------------------|---------|---------------|--------|-----------------------------------|--------------|---------------|--------------|---------------|
| Participants                                    | Administration              | My details L        | egal    |               |        |                                   |              |               |              |               |
| Sample Group /                                  | / Mark Morgan               |                     |         |               |        |                                   | Home         | Log off       | Contact us   | Accessibility |
| Assessment schedule Participant name Emma Black |                             |                     |         |               |        |                                   |              |               |              |               |
| Select asse                                     | ssment/report and           |                     |         |               |        |                                   |              |               |              |               |
|                                                 | 13 November 20<br>Assessmen |                     | Allowed | utes<br>Takan | Status | Paparta                           | oke schedule |               |              |               |
|                                                 |                             | n Role Questionnair |         |               |        | Reports<br>Cubiks Team Role Quest | ionnaire Re  | spondent prof | ile 💌 view   |               |
|                                                 |                             |                     |         |               |        | Select action for ass             | essment Re   | quest a batc  | h of reports | GO            |
| * This assessm                                  | ent was not comple          | ted in one sitting. |         |               |        |                                   |              |               |              |               |
| Back                                            |                             |                     |         |               |        | Enter paper                       | scores       | Reactivate    | account      | More details  |

Then chose the language you would like your report in and an appropriate norm against which to compare the participant, and generate the report.

| Cubiks                            |                      |                                                                  |
|-----------------------------------|----------------------|------------------------------------------------------------------|
| Participants Administratio        | on My details        | Legal                                                            |
| Sample Group / Mark Morgan        | n                    | Home Log off Contact us Accessibility                            |
| Request report                    |                      |                                                                  |
| Assessment title                  |                      | Cubiks Team Role Questionnaire                                   |
| Assessment report title           |                      | Cubiks Team Role Questionnaire Respondent profile                |
| Select options for report         | t                    |                                                                  |
|                                   |                      | Participant name Completion date Completion language             |
|                                   |                      | Blair Thornton 13 November 2007 English                          |
| Select norm                       |                      | UK General Norm 1.0                                              |
|                                   |                      | Norm summary                                                     |
| Select language                   |                      | English                                                          |
|                                   |                      | Select favourite norms         Generate PDF         Generate RTF |
| View or hide descriptions         | s of report format   | 3                                                                |
| This report is available in multi | ple formats. Click h | ere to show or hide a description of each type.                  |
| Back                              |                      |                                                                  |

| Kubiks                                                                                                    |                                        |      |         |            |               |
|----------------------------------------------------------------------------------------------------|----------------------------------------|------|---------|------------|---------------|
| Participants Administration My details Legal                                                                                         |                                        |      |         |            |               |
| Sample Group / Mark Morgan                                                                                                    |                                        | Home | Log off | Contact us | Accessibility |
| Norm selection                                                                                                    |                                        |      |         |            |               |
| <ul> <li>Information         <ul> <li>Changes made on this screen will affect all administrators in the group</li> </ul> </li> </ul> |                                        |      |         |            |               |
| Select favourite norms for Cubiks Team Role Questionnaire                                                                            |                                        |      |         |            |               |
| Denmark General Norm 1.0     Dutch 1.0                                                                                               | □ UK General Norm 1.0<br>□ Finland 1.0 |      |         |            |               |
|                                                                                                    |                                        |      |         |            | Save          |
| Cancel                                                                                                    |                                        |      |         |            |               |

## 6.4.1 Generating a batch of reports

Rather than generating individual reports one after another, it is possible to generate a batch of reports at the same time (i.e. several reports for one or multiple participants). To do this, firstly select the participant(s) that you would like to generate the reports for and then choose 'Request a batch of reports' from the drop down list.

You can select the reports by choosing to sort the request by report or by participant.

After selecting the reports that you would like to generate, you will be asked to provide additional selections such as the norm group to be used etc. The language of each report is automatically set based on your current language selection, but you are able to modify this for each report. The report format (PDF or RTF) is determined from a preference which you can set from 'Change my preferences' menu option but can also be modified for each report.

## 6.4.2 Generating a Cubiks Team Role Questionnaire Group report

A group CTRQ report compares the responses of up to ten people on the CTRQ. Find the participants you would like to include using the search facility (the easiest way to do this might be to search per assessment (CTRQ) or per activity date if they have completed the assessment recently. Then select the participants from the results list by ticking the box to the right of their names; you can select up to 10 participants for this report. Select 'Add to multiple analysis basket' and click 'Go'.

| Participants   | KS<br>Administration                                                         | System admin                 | istration        | My details Leo                       | gal User quid            | 0                                |                |                |              |                |
|----------------|------------------------------------------------------------------------------|------------------------------|------------------|--------------------------------------|--------------------------|----------------------------------|----------------|----------------|--------------|----------------|
| Rhian test / S |                                                                              | System admin                 | ISUAUON          | riy uetalis Ee <u></u>               |                          |                                  | Home           | Log off        | Contact us   | Accessibility  |
| Participai     | Participant search results                                                   |                              |                  |                                      |                          |                                  |                |                |              |                |
| To view an in  | e or more participan<br>ndividual participant's r<br>"I/S/C" indicates the r | esults, click on th          | eir first name i |                                      | by the participant       |                                  |                |                |              |                |
| Page 1 of 1    |                                                                              |                              |                  |                                      |                          |                                  |                |                | Se           | elected 3 of 6 |
|                | Sele                                                                         | <u>ect</u> <u>First name</u> | Last name        | E-mail address                       | <u>E-mail domain</u>     | <u>Folder</u>                    | <u>Created</u> | I/S/C          |              |                |
|                |                                                                              | Edward                       | Stevens          | melanie.brutsche                     | cubiks.com               | Default folder                   | 18/03/2009     | 2/2/2          |              |                |
|                |                                                                              | Jacob                        | Li               | melanie.brutsche                     | cubiks.com               | Default folder                   | 18/03/2009     | 2/1/1          |              |                |
|                |                                                                              | Jane                         | Bloggs           | kate.young                           | cubiks.com               | Default folder                   | 18/03/2009     | 1/1/1          |              |                |
|                |                                                                              | Kristen                      | Parker           | melanie.brutsche                     | cubiks.com               | Default folder                   | 18/03/2000     | 2/1/1          |              |                |
|                |                                                                              | Kristen                      | Fainci           | melamenteretere                      |                          | bendene rolater                  | 10/03/2005     | -, -, -        |              |                |
|                |                                                                              | Samantha                     |                  | melanie.brutsche                     |                          | Default folder                   |                |                |              |                |
|                |                                                                              |                              |                  |                                      | cubiks.com               |                                  | 18/03/2009     | 2/2/2          |              |                |
|                |                                                                              | Samantha                     | Rose             | melanie.brutsche<br>melanie.brutsche | cubiks.com               | Default folder                   | 18/03/2009     | 2/2/2          |              |                |
|                |                                                                              | Samantha                     | Rose             | melanie.brutsche<br>melanie.brutsche | cubiks.com<br>cubiks.com | Default folder<br>Default folder | 18/03/2009     | 2/2/2<br>2/1/1 | h of reports | <b>G</b> 0     |

The next page asks you to confirm the report basket participants. When you are sure you have the participants you need, click on 'Add and select report' in the left hand corner of the screen. The next page gives the option to view the group profile report or empty the basket. When you opt to view the report, you are asked which norm you would like to use and what language you would like the report in so you can make your selections and generate your report.

## 6.4.3 Reports available for CTRQ assessments

There are two reports available from CTRQ: a respondent profile report and a multiple profile report. The latter can be created via the 'Manage Participants' interface, as described in the previous section.

The respondent report includes the following sections:

- Introduction This tells you about the assessment, what the report provides and the norm which has been used.
- **Team role profile** This section show the ranking of a participant's team roles in order of preference along with some tips on how to interpret this ranked list.

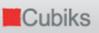

| Rank | Team role    | Raw score |
|------|--------------|-----------|
| 1    | Expert       | 12        |
| 1    | Organiser    | 12        |
| 3    | Explorer     | 10        |
| 3    | Leader       | 10        |
| 5    | Analyser     | 5         |
| 5    | Innovator    | 5         |
| 7    | Team Builder | 2         |

This is followed by a table of team role behaviour comparing the participant's scores to a norm group of other people, along with some interpretation tips.

|              | Raw   |   |                 |   |    | Sten  | rating | ]   |   |               |    |
|--------------|-------|---|-----------------|---|----|-------|--------|-----|---|---------------|----|
|              | score | 1 | 2               | 3 | 4  | 5     | 6      | 7   | 8 | 9             | 10 |
| Team role    |       |   | Little<br>nphas |   | So | me ei | mpha   | sis |   | Stron<br>npha |    |
| Innovator    | 24    | • | •               | • | Х  |       | •      | •   | • | •             |    |
| Explorer     | 29    | • | •               | • |    | •     | X      | •   | • | •             | •  |
| Analyser     | 24    | • | •               | • |    | x     | •      | •   | • | •             | •  |
| Leader       | 31    | • | •               | • |    | •     | •      | X   | • | •             |    |
| Organiser    | 34    | • | •               | • |    | •     | •      | •   | X | •             |    |
| Team Builder | 21    | • | Х               | • |    | •     | •      |     | • | •             |    |
| Expert       | 29    | • | •               | • |    | •     | X      | •   | • | •             | •  |

• Leader interaction style – This provides an indication of how you are likely to interact with other team members in terms of taking the lead yourself or working with others who take on a team leader role. It looks at the interaction between the level of preference for the Leader and Team Builder roles. A description of each of the four leader interaction styles is also provided.

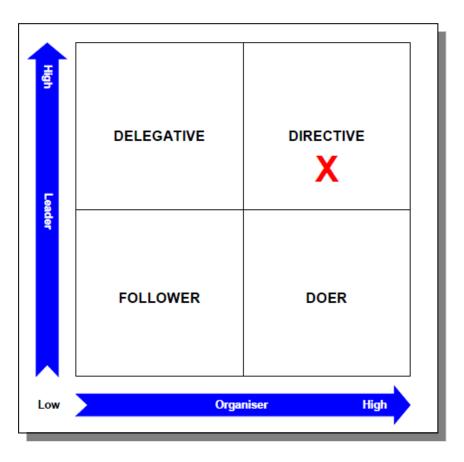

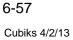

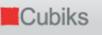

 Implementation style – This section looks at the Leader and Organiser roles to indicate the approach a participant may take to delivering tasks and activities, followed by descriptions of these four styles.

See screenshot overleaf

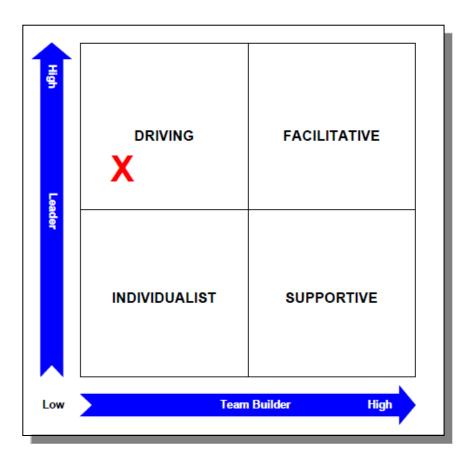

• **Appendix** – This offers a definition for each team role, describing the typical talents of each role, their main contribution to the team and potential pitfalls.

The group report contains the same sections as the respondent report, but shows the scores of all the respondents you have selected. An example of the normative group

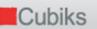

#### results is shown below.

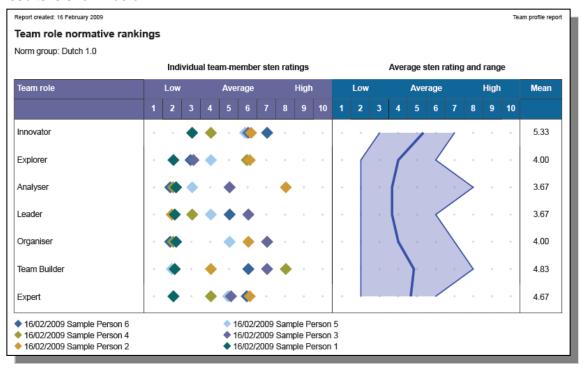

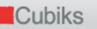

#### 7. MRA – MULTI-RATER ASSESSMENTS

Please note: Throughout this section and within Cubiks Online, the person being assessed is referred to as the subject. The people responding to the MRA about the subject are referred to as reviewers. Both subjects and reviewers are considered to be participants within the process.

#### 7.1 PREPARING THE MRA PROCESS AND MANAGING MRAS

Before you can send an invitation to a subject to participate in the feedback process, the actual assessment needs to be created within your Cubiks Online group. You can either do this directly or Cubiks can do this for you.

If you have chosen to let Cubiks manage this on your behalf, you can find a summary of the available assessments and view the statements that belong to those assessments under 'Administration – Manage MRA'. When you agree with all information held within the 'View summary' and 'View assessment statements' tabs at the bottom of the page, you can start inviting subjects to the review process as described in Section 6.3 of this document.

You can upload an address book to be used when inviting reviewers. Before you can to do this, you should create this content in a CSV file using Microsoft® Excel. Open a new Excel workbook and go to the first worksheet. The information for each person should be entered on a separate row. Enter the participant's first names in Column A. Enter the participant's last name in Column B and enter the participant email address in Column C. Save the file in the .csv file format. When you have this file saved, you can click on 'Upload new address book' to do so. It is not necessary to include column headers in the spreadsheet.

| Manage multi-rater assessments                                                         |                                      |                   |                           |              |  |  |  |
|----------------------------------------------------------------------------------------|--------------------------------------|-------------------|---------------------------|--------------|--|--|--|
| Select address book and action                                                         |                                      |                   |                           |              |  |  |  |
| <ul> <li>Information</li> <li>With current settings, this group can use add</li> </ul> | lress books defined in higher group: | s up to and inclu | uding the 'Master' group. |              |  |  |  |
| Address                                                                                | books                                | Attribu           |                           |              |  |  |  |
| <ul> <li>Top 50 British Boys And Girls Names (50 addresses)</li> </ul>                 |                                      |                   |                           |              |  |  |  |
| Key 🧄 Public address book                                                              |                                      |                   |                           |              |  |  |  |
|                                                                                        |                                      |                   | Configure address books   | View details |  |  |  |
| Select assessment and action                                                           |                                      |                   |                           |              |  |  |  |
|                                                                                        | Multi-rater assessments              | Attributes        |                           |              |  |  |  |
|                                                                                        | ACME Leadership 360                  | å                 |                           |              |  |  |  |
|                                                                                        | C 🕄 Management 360                   | \$                |                           |              |  |  |  |
|                                                                                        | O 🕄 Sales Review                     | å                 |                           |              |  |  |  |
|                                                                                        | C 🕄 Sample 360                       | 4                 |                           |              |  |  |  |
|                                                                                        | C 🕄 Variant Sales Review             | \$                |                           |              |  |  |  |
|                                                                                        | C 11 XX 360                          | \$                |                           |              |  |  |  |
|                                                                                        | ○ ⇔ 360 Production Managers          |                   |                           |              |  |  |  |

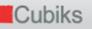

#### 7.2 CREATING A NEW ASSESSMENT

Cubiks can also set up your system in a way that enables you to create new MRAs directly in Cubiks Online. You find the option 'Create new assessment' when you follow 'Administration – Manage MRA' on the Menu bar. As shown in the screen shot above, along with creating a new MRA, this page enables you to:

- Upload an address book (explained above)
- See an overview of the assessments that you have set up previously
- View a summary of, and see the statements for, those assessments
- Edit these assessments (this option will be restricted once invitations have been sent)

Creating a new MRA process consists of 5 steps. Cubiks Online takes you through these steps with easy-to-use MRA creation screens. You can cancel the set-up of the MRA at any time by clicking on the 'Cancel creation of MRA' button at the bottom of each screen in the wizard. Click on 'Configure assessments' to begin, followed by 'Create new assessment' on the next page.

 Select the template that the MRA should be based upon. At the outset of the project, your Cubiks consultant will discuss your requirements with you/your organisation and upload the relevant templates into your account. Click 'Next' to continue.

| Cubiks                                                                                                    |      |         |            |               |  |  |  |  |  |
|----------------------------------------------------------------------------------------------------|------|---------|------------|---------------|--|--|--|--|--|
| Participants Administration My details Legal                                                                                                    |      |         |            |               |  |  |  |  |  |
| Sample Group / Mark Morgan                                                                                                    | Home | Log off | Contact us | Accessibility |  |  |  |  |  |
| Create multi-rater assessment                                                                                                    |      |         |            | Step 1 of 6   |  |  |  |  |  |
| <ul> <li>The following screens will allow you to create a multi-rater assessment.</li> <li>You will be presented with a number of screens one after the other. You may move backwards and forwards through the screens to make changes or you may cancel the process at any time.</li> </ul> |      |         |            |               |  |  |  |  |  |
| Please select the template upon which you would like to build this assessment         Select template         Cubiks standard MRA template         View summary                                                                                                    |      |         |            |               |  |  |  |  |  |
| Cancel creation of MRA                                                                                                    |      |         |            | Next          |  |  |  |  |  |

2) Next select the type of assessment you require: MRA-S (Scale), MRA-I (Ipsative) Statement level or MRA-I (Ipsative) Competency level. If the assessment needs to be available in more than one language, you should click to tick the boxes in front of the relevant languages and **provide the appropriate title** for the MRA in that language – you may need to ask native speakers for translations of this. Alternatively, you can leave this in your own language, but please be aware that all respondents and those who view the report will see this title. The assessment name is what is stored in Cubiks Online; the titles are seen by those that take the MRA and also displayed on the report. Click 'Next' to continue.

| Cubiks                      |                          |                       |                  |                    |         |            |               |
|-----------------------------|--------------------------|-----------------------|------------------|--------------------|---------|------------|---------------|
| Participants Administration | n System administratio   | n My details          | Legal User guid  | e                  |         |            |               |
| Master / SuperEmma          |                          |                       | Home             | Help for this page | Log off | Contact us | Accessibility |
| Select name and e-n         | nail templates for       | assessment            | :                |                    |         |            | Step 2 of 5   |
| Select name and supporte    | d languages for the asse | ssment                |                  |                    |         |            |               |
| Name of assessment          | ACM                      | E Leadership MRA      |                  |                    |         |            |               |
| Assessment type             | •                        | MRA-S (Scale)         |                  |                    |         |            |               |
|                             | 0 ¥                      | MRA-I (Ipsative) s    | statement level  |                    |         |            |               |
|                             | 0                        | MRA-I (Ipsative) o    | competency level |                    |         |            |               |
|                             | Language                 |                       | Assessmen        | t title            |         |            |               |
|                             | 🗖 🎫 d                    | ninese (Simplified) / | 简体               |                    |         |            |               |
|                             | 🗖 🂶 D                    | anish / Dansk         |                  |                    |         |            |               |
|                             | 🔽 🗖 D                    | utch / Nederlands     | ACME Lead        | lership MRA        |         |            |               |
|                             |                          | ıglish                |                  |                    |         |            |               |
|                             | Fi 🗄 Fi                  | nnish / Suomi         |                  |                    |         |            |               |
|                             | Fr 🚺 Fr                  | ench / Français       | ACME Lead        | lership MRA        |         |            |               |
|                             | 🗖 💻 G                    | erman / Deutsch       |                  |                    |         |            |               |

This step also asks you to **select the email templates** that you would like to be used in this MRA. The email templates contain the invitation and reminder texts for both subject and reviewer. If the email template you would like to use is not in the scroll down list or if you would like to make permanent changes to existing ones, go to 'Administration – Manage email templates' on top of the screen and create a new email template or (copy and) edit existing ones. However, please note that Cubiks Online invitations contain 'placeholders' within the text. Placeholders are indicated by text enclosed in double brackets, for example {{participantfirstname}}. It is important that these are left in appropriate places so that the system can enter details such as participant name and MRA title into the email for you. A more detailed explanation of emails and placeholders is provided in the section 1.6 of this document.

|                                              | 🗖 📰 Norwegian / Norsk                          |                                         |      |
|----------------------------------------------|------------------------------------------------|-----------------------------------------|------|
|                                              | Polish / Polska                                | ACME Leadership 360                     |      |
|                                              | 🗖 🛄 Spanish / Español                          |                                         |      |
|                                              | 🗖 🌄 Swedish / Svenska                          |                                         |      |
|                                              | Select All No                                  | ne Invert                               |      |
| Select e-mail templates                      |                                                |                                         |      |
| Please select the e-mail templates to be use | ed as the default selection when invitations a | nd reminders are sent for this assessme | nt.  |
| Select subject invitation e-mail template    | MRA subject default invitation                 | Preview                                 |      |
| Select reviewer invitation e-mail template   | MRA reviewer default invitation                | Preview                                 |      |
| Select reviewer reminder e-mail template     | (select e-mail template)                       | Preview                                 |      |
|                                              |                                                |                                         |      |
| Cancel creation of MRA                       |                                                |                                         | Next |
|                                              |                                                |                                         |      |

3) The next step offers several different options. Firstly, you can allow the subjects to nominate their own reviewers. If you untick this option, then only you, as the administrator, are authorised to nominate reviewers on behalf of the subjects. Secondly, statements relating to the selected competencies can be put in different orders: per competency (all statements for a competency are displayed in the questionnaire in sequence one after the other), evenly distributed (a statement for each competency is shown in turn in the questionnaire) or random. Finally, you must select the reviewer categories that are going to be involved in

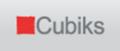

this MRA process. Click 'Next' to continue.

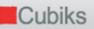

| Cubiks                               |             |              |            |                       |  |      |         |            |               |
|--------------------------------------|-------------|--------------|------------|-----------------------|--|------|---------|------------|---------------|
| Participants Administration M        | y details L | Legal U      | lser guide |                       |  |      |         |            |               |
| Sample Group / Mark Morgan           |             |              |            |                       |  | Home | Log off | Contact us | Accessibility |
| Select reviewer categorie            |             |              |            | Step 3 of 5           |  |      |         |            |               |
| Assessment name                      |             | ACME Lead    |            |                       |  |      |         |            |               |
| Assessment type                      |             | 🕄 MRA-S      | (Scale)    |                       |  |      |         |            |               |
| Select reviewer categories           |             |              |            |                       |  |      |         |            |               |
| Allow subject to nominate reviewers? |             | $\checkmark$ |            |                       |  |      |         |            |               |
|                                      |             |              | Incl       | ude reviewer category |  |      |         |            |               |
|                                      |             |              |            | Subjects              |  |      |         |            |               |
|                                      |             |              |            | Bosses                |  |      |         |            |               |
|                                      |             |              |            | Peers                 |  |      |         |            |               |
|                                      |             |              |            | Internal clients      |  |      |         |            |               |
|                                      |             |              |            | External clients      |  |      |         |            |               |
| Previous Cancel creation of M        | IRA         |              |            |                       |  |      |         |            | Next          |

## 4) **Indicate the competencies** that you want to include in the MRA by ticking the boxes in the list of available. Click 'Next' to continue.

| Cubiks          | S               |            |       |                                        |      |             |            |               |
|-----------------|-----------------|------------|-------|----------------------------------------|------|-------------|------------|---------------|
| Participants    | Administration  | My details | Legal | User guide                             |      |             |            |               |
| Sample Group /  | Mark Morgan     |            |       |                                        | Home | Log off     | Contact us | Accessibility |
| Select com      | petencies t     | o be inclu |       |                                        |      | Step 4 of 5 |            |               |
| Assessment nan  | ne              |            |       |                                        |      |             |            |               |
| Assessment typ  | e               |            |       |                                        |      |             |            |               |
| Select one of   | or more compete | ncies      |       |                                        |      |             |            |               |
| Select question | order           |            | O Con | npetency order                         |      |             |            |               |
|                 |                 |            | • Eve | nly distributed                        |      |             |            |               |
|                 |                 |            | C Ran | dom                                    |      |             |            |               |
|                 |                 |            |       | Competencies                           |      |             |            |               |
|                 |                 |            |       | Thinking                               |      |             |            |               |
|                 |                 |            |       | Innovation and creativity              |      |             |            |               |
|                 |                 |            |       | ☑ Openness to ideas                    |      |             |            |               |
|                 |                 |            |       | Conceptual thinking                    |      |             |            |               |
|                 |                 |            |       | $\square$ Analysis and problem solving |      |             |            |               |
|                 |                 |            |       | ☑ Judgement and decision making        |      |             |            |               |

5) Step 5 is a screen to **check all the details** of the assessment that you have created in the previous steps. If you are satisfied with the process that you have created, then click 'Activate MRA'. If necessary, you can go back to previous steps and make changes by using the 'Previous' button. You also have the option to 'View statements' which is useful to take a record of all statements in the MRA questionnaire.

Cubiks

| Cubiks                              |                                            |      |         |            |               |
|-------------------------------------|--------------------------------------------|------|---------|------------|---------------|
| Participants Administration My      | details Legal                              |      |         |            |               |
| Sample Group / Mark Morgan          |                                            | Home | Log off | Contact us | Accessibility |
| Multi-rater assessment su           | mmary                                      |      |         |            | Step 6 of 6   |
| Assessment summary details          |                                            |      |         |            |               |
| Owning group                        | Sample Group                               |      |         |            |               |
| Assessment name                     | ACME Leadership 360                        |      |         |            |               |
| Question order                      | Evenly distributed                         |      |         |            |               |
| Subject invitation e-mail template  | MRA subject default invitation             |      |         |            |               |
| Reviewer invitation e-mail template | MRA reviewer default invitation            |      |         |            |               |
| Reviewer reminder e-mail template   | 述 MRA reviewer default reminder            |      |         |            |               |
| Supported languages / titles        | ACME Leadership 360                        |      |         |            |               |
|                                     | ACME Leadership 360                        |      |         |            |               |
|                                     | ACME Leadership 360                        |      |         |            |               |
|                                     | ACME Leadership 360                        |      |         |            |               |
| Reviewer categories                 | Self                                       |      |         |            |               |
|                                     | Bosses                                     |      |         |            |               |
|                                     | Peers                                      |      |         |            |               |
|                                     | Business Unit Report (Extra optional text) |      |         |            |               |

| Competencies                  | Bench   | nmarks  |
|-------------------------------|---------|---------|
|                               | Minimum | Maximun |
| Thinking                      |         |         |
| Innovation and creativity     |         |         |
| Judgement and decision making |         |         |
| Systemic thinking             |         |         |
| Strategic thinking            | 3.00    | 5.00    |
| Relating                      |         |         |
| Impact                        | 3.00    | 5.00    |
| Leading                       |         |         |
| Communicating the vision      |         |         |
| Managing change               |         |         |
|                               |         |         |
|                               |         |         |

## **Further MRA Options**

Once you have activated your MRA, you will be taken back to the Manage MRA screen where there are a number of further options for your MRA.

| Participants | Administration     | My details     | Legal     | User guide                                                                  |               |                |                                        |                 |               |
|--------------|--------------------|----------------|-----------|-----------------------------------------------------------------------------|---------------|----------------|----------------------------------------|-----------------|---------------|
| Sample Group | / Mark Morgan      |                |           |                                                                             |               | Home           | Log off                                | Contact us      | Accessibility |
| Manage m     | ulti-rater as      | sessment       | s         |                                                                             |               |                |                                        |                 |               |
| Select asse  | essment and action | n ———          |           |                                                                             |               |                |                                        |                 |               |
|              |                    |                |           | Multi-rater assessments                                                     | Attributes    |                |                                        |                 |               |
|              |                    |                |           | Sample Group                                                                |               |                |                                        |                 |               |
|              |                    |                |           | O 1 ACME Leadership 360                                                     |               |                |                                        |                 |               |
|              |                    |                |           | C 11 ACME Leadership 360                                                    | \$            |                |                                        |                 |               |
|              |                    |                |           | O 🕄 Management 360                                                          | Å             |                |                                        |                 |               |
|              |                    |                |           | O 🕄 Sales Review                                                            | \$            |                |                                        |                 |               |
|              |                    |                |           | O 🕄 Sample 360                                                              | \$            |                |                                        |                 |               |
|              |                    |                |           | O 🕄 Variant Sales Review                                                    | \$            |                | View summa                             | N               |               |
|              |                    |                |           | O 🕄 XX 360                                                                  | ል             |                | View assess                            | ment statements |               |
|              |                    |                |           | $\circ \stackrel{\circ\circ\circ}{\leftrightarrow}$ 360 Production Managers |               |                | Edit name an<br>Edit reviewer          |                 |               |
|              |                    |                |           | 📀 🖨 HR review                                                               |               |                | Edit compete                           |                 |               |
|              | Key 👬 Mi           | RA-S (Scale) 🗳 | ⇔ MRA-I ( | Ipsative) statement level 🛛 🖶 MRA-I (                                       | Ipsative) com | petency level  | Edit options<br>Edit benchma<br>Delete | ark             |               |
|              |                    |                |           |                                                                             | Select asse   | ssment action: | View summa                             | ry              | ▼ Go          |

You can return to this screen any time to view a summary of the MRA, view the statements used in the MRA (except for MRA-I competency level, which does not use statements). Once you have sent out invitation emails for the assessment, you will not be able to amend the options below without revoking the assessment schedules

Before you invite any subjects to complete the MRA, you can change the name of the assessment and edit which email templates it uses. You can also opt to exclude any reviewer categories if necessary, and change the number of required reviewers in these categories. At this stage, you can also amend which competencies you wish to include in the MRA.

If you have chosen the MRA-I format, there are a number of other options you can edit at this stage, including whether the assessment is public (can be seen by other groups in your hierarchy), whether the assessment uses a 'Drag and Drop' functionality for selecting the statements or competencies, and the maximum/minimum number of strengths and weaknesses participants will be required to select during the course of the assessment. You can also opt for participants to select which competencies they feel are most important to the role.

| Set assessment options                  |                                                      |  |  |  |  |  |  |
|-----------------------------------------|------------------------------------------------------|--|--|--|--|--|--|
| Assessment name                         | HR review                                            |  |  |  |  |  |  |
| Assessment type                         | RRA-I (Ipsative) competency level                    |  |  |  |  |  |  |
| Specify the options for this assessment |                                                      |  |  |  |  |  |  |
| Assessment availability                 | Private (Restrict access to a single group)          |  |  |  |  |  |  |
|                                         | C Public (Make available to lower groups)            |  |  |  |  |  |  |
| Screen presentation                     | Participant's choice                                 |  |  |  |  |  |  |
|                                         | C Drag and Drop                                      |  |  |  |  |  |  |
|                                         | C Accessible                                         |  |  |  |  |  |  |
| Arrange competencies by cluster?        |                                                      |  |  |  |  |  |  |
| Enable colours in Drag and Drop mode?   |                                                      |  |  |  |  |  |  |
| Number of free format inputs per page   | 2                                                    |  |  |  |  |  |  |
| Estimated minutes to complete           | (leave empty to calculate automatically)             |  |  |  |  |  |  |
| Minimum strengths                       | 3 (set both Min and Max to 0 to disable this option) |  |  |  |  |  |  |
| Maximum strengths                       | 5                                                    |  |  |  |  |  |  |
| Minimum weaknesses                      | 3 (set both Min and Max to 0 to disable this option) |  |  |  |  |  |  |
| Maximum weaknesses                      | 5                                                    |  |  |  |  |  |  |
| Minimum important competencies          | 0 (set both Min and Max to 0 to disable this option) |  |  |  |  |  |  |
| Maximum important competencies          | 0                                                    |  |  |  |  |  |  |

If you have chosen the MRA-S format, there are also options to make the assessment public/private and selecting important competencies, as well as setting a benchmark for all or some competencies which will later appear on the feedback report

## 7.3 INVITING PARTICIPANTS

## 7.3.1 Entering participants and sending invitations

Select the 'Participants' option from the menu bar to view the options to manage your Cubiks Online participants. When you choose to 'Enter participants', you can select the folder in which you wish to store these participants by selecting the folder name from the drop-down list. Type in the name and email addresses for each subject here, or for alternative ways of uploading participants, please see the section below.

If you have previously created an assessment schedule, the first option, 'With assessments and quick options', will enable you to send out invitations in a few clicks without navigating away from the page.

The second option, 'With assessments and flexible options', takes you through the full invitation process that includes the creation of an assessment schedule. If you think you will frequently need to invite participants to complete the same schedule, for example, MRA and PAPI-N, once you have entered your participants and clicked 'add participants and continue', choose the 'New permanent schedule' option to set this up.

The third option, 'Without assessments', allows you to enter new participants who you wish to invite to complete MRA at a later stage.

Cubiks

| Cubik                                                    | ŝ             |            |       |                                                 |      |                    |         |                  |               |
|----------------------------------------------------------|---------------|------------|-------|-------------------------------------------------|------|--------------------|---------|------------------|---------------|
| Participants A                                           | dministration | My details | Legal |                                                 |      |                    |         |                  |               |
| Sample Group / M                                         | 1ark Morgan   |            |       |                                                 | Home | Help for this page | Log off | Contact us       | Accessibility |
| Add new pa                                               | rticipants    |            |       |                                                 |      |                    |         |                  |               |
| Select new pa<br>Select folder for r<br>Add participants | -             | -          |       | nents and quick option<br>nents and flexible op |      |                    |         |                  |               |
| Add participa                                            | nt details —  |            |       |                                                 |      |                    |         |                  |               |
|                                                          |               | irst name  |       | Last name                                       |      | E-mail address     |         | _                |               |
|                                                          |               | Vike       |       | Smith                                           |      | mike.smith@acm     | e.com   |                  |               |
|                                                          | 2:            |            |       |                                                 |      |                    |         |                  |               |
|                                                          | 3:            |            |       |                                                 |      |                    |         | Add              | more rows     |
| Cancel                                                   |               |            |       |                                                 |      |                    | Add     | d participants a | and continue  |

The participant will receive your invitation via email containing a link to their assessment(s) in Cubiks Online and a unique code to enter the site.

| ) 🕅 🖁 From                     | Subject                                                          |                                       | Received 🗸 🔄                                                                                                    | I   |
|--------------------------------|------------------------------------------------------------------|---------------------------------------|----------------------------------------------------------------------------------------------------|-----|
| invitations@                   | Pcubik Multi-rater assessment invita                             | ation for Mike Smith from Mark Morgan | Sun 25/02/2007 14:18                                                                                             |     |
|                                |                                                                  |                                       |                                                                                                    |     |
|                                |                                                                  |                                       |                                                                                                    |     |
|                                |                                                                  |                                       |                                                                                                    |     |
| Dear Mike Smit                 | h                                                                |                                       |                                                                                                    |     |
| You have been                  | invited to take part as a part                                   | ticipant in the following multi-ra    | ter assessment process:                                                                                          |     |
| Sales Review                   |                                                                  |                                       |                                                                                                    |     |
| access your or                 | line account. When you access                                    |                                       | and what you will be asked to do when you<br>you should click on the 'View briefing<br>fore doing anything else. |     |
|                                | nformation provided by you thr<br>h European and other data prot |                                       | rocess is collected and stored in a manner                                                                       |     |
|                                | y concerns or questions about<br>. who arranged for you to compl |                                       | sessment process, you should discuss these                                                                       | wit |
|                                | ng the multi-rater assessment<br>rnet browsers:                  | process listed above, please ensu     | re that you are using one of the following                                                                       |     |
|                                | lorer 5.0 and above                                              |                                       |                                                                                                    |     |
| * Firefox 1.5<br>* Mozilla 1.0 |                                                                  |                                       |                                                                                                    |     |
| site, which is                 | stored on your hard drive. I                                     |                                       | mall file containing information used by t<br>ll need to have cookies enabled. The cook<br>d of your session.    |     |
| You can access<br>below.       | the multi-rater assessment pr                                    | rocess at the following website li    | nk, using your personal access code provide                                                                      | ed. |
| http://81.133.                 | 178.26/CubiksOnline/Standalone                                   | e/PLogon.aspx                         |                                                                                                    |     |
| Access code: 4                 | 95CED54                                                          |                                       |                                                                                                    |     |
|                                | that you enter your access cod<br>s 'copy' and 'paste' facility. |                                       | -mail. The task can be easily carried out                                                                        | us: |

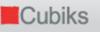

You can also logon directly as the participant from your account if you wish to. To do this, search for the participant and access their assessment schedule or their details. You can then use the 'Logon as participant' option from these screens to automatically login as that participant.

#### 7.4 UPLOADING MULTIPLE PARTICIPANTS USING EXCEL

You can upload participants from a CSV (Comma Separated Values) file instead of manually entering individual participants using the 'Participants – Enter Participants' options.

You can easily set up a CSV file using Microsoft® Excel. Open a new Excel workbook and go to the first worksheet. The information for each participant should be entered on a separate row. Enter the participant's first name in Column A. Enter the participant's last name in Column B and enter the participant e-mail address in Column C. Save the file as .csv rather than as an Excel workbook. Click on 'Upload participants' in Cubiks Online, select the correct participant folder and browse for your .csv file.

You can also import participants from another Cubiks Online folder into your current folder – please see section 1.3 of this document for further details.

#### 7.5 MANAGING PROGRESS OF THE MULTI-RATER ASSESSMENT PROCESS

#### 7.5.1 Checking participants' status and entering reviewers

As an administrator, you can log on to Cubiks Online and check the status of the participant at any moment by looking up the participant (using the simple search facility or finding them in the correct folder) and clicking on their name.

Here you will also find the option to 'Manage reviewers'. As an administrator, you can nominate reviewers on behalf of the subject when the subject is not enabled to do so. Even if they are enabled to do so, you can enter additional reviewers alongside those the subject has entered themselves. To do this, click on 'Manage Reviewers' and then enter the reviewers name, email address and reviewer category on the next screen. Cubiks

| articip | oants Administration                      | My details | Legal      |         |         |    |                  |           |                  |                      |                          |
|---------|-------------------------------------------|------------|------------|---------|---------|----|------------------|-----------|------------------|----------------------|--------------------------|
| ample   | Group / Mark Morgan                       |            |            |         |         |    |                  | Home      | Log off          | Contact us           | Accessibil               |
| sse     | ssment schedule                           |            |            |         |         |    | •                |           |                  |                      |                          |
| articip | oant name                                 |            | Mike Smith |         |         |    |                  |           |                  |                      |                          |
| Fol     | ect assessment/report and                 | action     |            |         |         |    |                  |           |                  |                      |                          |
|         |                                           |            |            |         |         |    |                  |           | 1                |                      |                          |
| 141     | ebruary 2007 / Sales Revie<br>Participant | w          |            |         | Role    |    | Status           | Reports   | <u>Manage re</u> | eviewers <u>kevo</u> | <u>ke schedule</u>       |
|         | Mike Smith                                |            |            |         | Self    |    | Completed        | Feedback  | report           | •                    | view                     |
|         | Sue Jones                                 |            |            |         | Boss    |    | Completed        |           |                  |                      |                          |
|         | Helen Douglas                             |            |            |         | Peer    |    | Completed        |           |                  |                      |                          |
|         | Robert Fielding                           |            |            |         | Peer    |    | Completed        |           |                  |                      |                          |
|         | Thomas Hodgson                            |            |            |         | Peer    |    | Completed        |           |                  |                      |                          |
|         | Tim Craig                                 |            |            |         | Peer    |    | Invited          |           |                  |                      |                          |
|         | Kirk Jones                                |            |            |         | Report  |    | Completed        |           |                  |                      |                          |
|         | Rachel Watson                             |            |            |         | Report  |    | Completed        |           |                  |                      |                          |
|         | Simon Lewis                               |            |            |         | Report  |    | Completed        |           |                  |                      |                          |
| 18      | May 2007                                  |            |            |         | Minutes |    |                  |           |                  | Revo                 | <u>ke schedule</u>       |
|         | Assessment                                |            |            | Allowed | Taken   |    | Status           | Reports   |                  |                      |                          |
| Г       | PAPI-I                                    |            |            | N/A     | N/      | /A | Paper-<br>scored | PAPI-I wh | eel report       |                      | <ul> <li>view</li> </ul> |

#### 7.5.2 Search options

Cubiks Online has two options for searching for participants, simple search and advanced search mode. Some brief details about the advanced search method are given below and further details about searching Cubiks Online can be found at the start of this guide under 'Administration in Cubiks Online'.

The advanced search facilities can be found by following the menu bar and clicking 'Participants – Manage participants – Advanced mode'. These facilities allow you to enter multiple search options and result in a list of participants within a group or folder, for example, the reviewers who have not yet completed their assessments for a subject.

| 📕 Cubiks                                                            |                                                            |
|---------------------------------------------------------------------|------------------------------------------------------------|
| Participants Administration My details                              | Legal                                                      |
| Sample Group / Mark Morgan                                          | Home Help for this page Log off Contact us Accessibility   |
| Participant search                                                  |                                                            |
| Specify criteria for participant search                             |                                                            |
| Participant activity since                                          | 10/03/2008 (dd/mm/yyyy e.g. 29/12/2008) *                  |
| Participant activity before                                         | 10/03/2009 (dd/mm/yyyy e.g. 29/12/2008) *                  |
| Participant name contains                                           | Mike Smith                                                 |
| Participant e-mail contains                                         |                                                            |
| Select one or more folders                                          | Default folder<br>Sales                                    |
| Restrict to participants                                            | with outstanding assessments                               |
| Restrict to assessment                                              | ACME Leadership 360                                        |
| Select participant type                                             | Reviewers 💌                                                |
| Show participants currently at one or more of the selected stage(s) | Stage 1: Invited<br>Stage 2: Started<br>Stage 3: Completed |
| How many records per page?                                          | 15 💌                                                       |

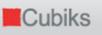

In the search results window, by ticking the box in front of the participant names and choosing 'Send reminder' from the drop-down menu at the bottom of the page, a reminder can be sent selectively to all reviewers who still have to complete the questionnaire.

Please note: You also have the option to set up automatic reminders to be sent to participants who do not complete the MRA assessment in a certain number of days. You can find more information on this and a variety of options by clicking on 'Administration – Manage automatic reminders' and unticking 'Inherit settings from parent group' and ticking 'Send automatic reminder emails'.

#### 7.6 GENERATING REPORTS

#### 7.6.1 Generating reports and including / excluding / rolling up reviewer categories

As described previously, the 'Manage participants' function ('Participants' on the menu bar – 'Manage participants') provides you with different ways to find the participant(s) you would like to generate a report for. You can choose to include or exclude reviewer categories before you generate the report. A report can only be generated if a sufficient numbers of reviewers have completed the questionnaire. The required number of reviewers to generate a report will depend on how you/your organisation chose to set up the system at the beginning of the process. However, with the exception of the Boss (or equivalent) category, the absolute minimum number of reviewers in one category is 2 in order to promote anonymity. Also depending on the settings of your MRA process, you can choose to 'roll-up', or combine, categories if an insufficient number of reviewers have completed the assessment.

In the first example below, you will see that insufficient Reports have completed the questionnaire as there is no 'Include' option available for the Reports category you can only chose 'Rollup' or 'Exclude'; in the second example sufficient numbers of all reviewer categories have completed the questionnaire so 'Include' is an option for all of these.

| Cub           | oiks              |            |                           |                      |                          |                       |          |      |
|---------------|-------------------|------------|---------------------------|----------------------|--------------------------|-----------------------|----------|------|
| Participants  | Administration    | My details | Legal                     |                      |                          |                       |          |      |
| Sample Group  | / Mark Morgan     |            |                           |                      |                          |                       |          | Home |
| Request n     | nulti-rater re    | port       |                           |                      |                          |                       |          |      |
| MRA title     |                   |            | Sales Review              |                      |                          |                       |          |      |
| MRA report ti | tle               |            | Feedback repo             | ort                  |                          |                       |          |      |
| Select opt    | ions for report — |            |                           |                      |                          |                       |          | -    |
|               |                   |            | Participant<br>Mike Smith | name Compl<br>14 Feb | etion date<br>ruary 2007 | Completion<br>English | language |      |
| Select langua | ge                |            | English                   |                      | •                        |                       |          |      |
|               |                   |            | Category                  | Selection            | Minimum                  | Completed             | Invited  |      |
|               |                   |            | Self                      | Include 💌            | 1                        | 1                     | 1        |      |
|               |                   |            | Boss                      | Include 💌            | 1                        | 1                     | 1        |      |
|               |                   |            | Peer                      | Include 💌            | 3                        | 3                     | 5        |      |
|               |                   |            | Report                    | Rollup 💌             | 3                        | 2                     | 4        |      |
|               |                   |            |                           | Rollup<br>Exclude    |                          |                       |          |      |

Cubiks

| Kubiks                            |               |            |             |           |            |      |         |            |               |
|-----------------------------------|---------------|------------|-------------|-----------|------------|------|---------|------------|---------------|
| Participants Administration My de | tails Legal   |            |             |           |            |      |         |            |               |
| Sample Group / Mark Morgan        |               |            |             |           |            | Home | Log off | Contact us | Accessibility |
| Request multi-rater report        |               |            |             |           |            |      |         |            |               |
| MRA title                         | Sales Review  |            |             |           |            |      |         |            |               |
| MRA report title                  | Feedback repo | rt         |             |           |            |      |         |            |               |
| Select options for report         |               |            |             |           |            |      |         |            |               |
|                                   | Participant   | name Compl | letion date | Completio | n language |      |         |            |               |
|                                   | Mike Smith    | 14 Feb     | ruary 2007  | English   |            |      |         |            |               |
| Select language                   | English       |            | •           |           |            |      |         |            |               |
|                                   | Category      | Selection  | Minimum     | Completed | Invited    |      |         |            |               |
|                                   | Self          | Include 💌  | 1           | 1         | 1          |      |         |            |               |
|                                   | Boss          | Include 💌  | 1           | 1         | 1          |      |         |            |               |
|                                   | Peer          | Include 💌  | 3           | 3         | 5          |      |         |            |               |
|                                   | Report        | Include 💌  | 3           | 3         | 4          |      |         |            |               |
|                                   |               |            |             |           |            |      | Generat | te RTF Ger | ierate PDF    |

#### 7.6.2 Generating a batch of reports

Rather than generating individual reports one after another, it is possible to generate a batch of reports at the same time (i.e. several reports for one or multiple participants). When in the 'Participant search results' screen, select the participant(s) that you would like to generate the reports for and then choose 'Request a batch of reports' from the drop down list.

| K Cubiks                                                                              |                     |                   |                    |                       |                      |                |                          |        |              |              |                 |
|---------------------------------------------------------------------------------------|---------------------|-------------------|--------------------|-----------------------|----------------------|----------------|--------------------------|--------|--------------|--------------|-----------------|
| Participants Admin                                                                    | istration M         | y details         | Legal              |                       |                      |                |                          |        |              |              |                 |
| Sample Group / Mark                                                                   | Morgan              |                   |                    |                       |                      |                | Home                     | e Lo   | g off        | Contact us   | Accessibility   |
| Participant sea                                                                       | rch result          | s                 |                    |                       |                      |                |                          |        |              |              |                 |
| Select one or mor<br>To view an individual p<br>The column "I/S/C" ind<br>Page 1 of 1 | participant's resul | lts, click on th  | neir first name i  |                       | by the participant.  |                |                          |        |              |              | Selected 3 of 6 |
|                                                                                       | Select              | <u>First name</u> |                    | <u>E-mail address</u> | <u>E-mail domain</u> | <u>Folder</u>  |                          | I/S/C  |              |              |                 |
|                                                                                       |                     | Gary              | Smith              | gary.smith            | demo.com             | Sales          | 09/03/2007               |        | <u></u>      |              |                 |
|                                                                                       | ব                   | Kenny             | Last               | kenny.last            | demo.com             | Sales          | 09/03/2007               |        | <u>&amp;</u> |              |                 |
|                                                                                       |                     | Linsey<br>Mike    | Wakefield<br>Smith | linsey.wakefield      | demo.com<br>demo.com | Sales<br>Sales | 09/03/2007<br>14/02/2007 |        |              |              |                 |
|                                                                                       |                     | Paul              | Thomas             | paul.thomas           | demo.com             | Sales          | 09/03/2007               |        | <u> </u>     |              |                 |
|                                                                                       |                     | Rebecca           | Hodgson            |                       | demo.com             | Sales          | 09/03/2007               |        | -            |              |                 |
|                                                                                       | L                   |                   | -                  | Select All I          | None Invert          |                |                          |        |              | 1            |                 |
|                                                                                       |                     |                   | Key 🌡              | smulti-rater subje    | ct 🐣 multi-rate      | er review      | er                       |        |              |              |                 |
|                                                                                       |                     |                   |                    |                       |                      |                | Select action            | Reques | t a batcl    | h of reports | ▼ Go            |

You can select how to view the list of reports by choosing to sort the request by report or by participant.

| Kubiks                      |                 |                        |      |                    |         |            |               |
|-----------------------------|-----------------|------------------------|------|--------------------|---------|------------|---------------|
| Participants Administration | My details      | Legal                  |      |                    |         |            |               |
| Sample Group / Mark Morgan  |                 |                        | Home | Help for this page | Log off | Contact us | Accessibility |
| Batch report request        |                 |                        |      |                    |         |            |               |
| Choose how you would like   | to select the d | ata                    |      |                    |         |            |               |
| Select grouping on page     |                 | C Group by report      |      |                    |         |            |               |
|                             |                 | O Group by participant |      |                    |         |            |               |

After selecting the reports that you would like to generate by ticking next to the subject names to select them. The language of each report is automatically set based on your current language selection, but you are able to modify this for each report. The report format (PDF or RTF) is determined from a preference which you can set from 'My details – Change my preferences' on the menu bar but can also be modified here for each report.

You will only be able to request a batch of MRA reports for those subjects who have sufficient completed reviewers to generate a report without using the rollup facility. In practice this means at least 2 or 3 reviewers per category (depending on the set-up of the MRA), except for the Boss category must have completed the questionnaire.

| Kubiks                                                                        |                                                        |                                                                        |                    |             |                 |               |
|-------------------------------------------------------------------------------|--------------------------------------------------------|------------------------------------------------------------------------|--------------------|-------------|-----------------|---------------|
| Participants Administration N                                                 | 1y details Legal                                       |                                                                        |                    |             |                 |               |
| Sample Group / Mark Morgan                                                    |                                                        | Home                                                                   | Help for this page | Log off     | Contact us      | Accessibility |
| Batch report request op                                                       | tions                                                  |                                                                        |                    |             |                 |               |
|                                                                               | uest for a smaller number of                           | f reports will be prioritised ahea<br>'t will be generated with the de |                    | not include | any reviewer ca | tegory roll-  |
| Select the language and report<br>Click here to set the language an           |                                                        |                                                                        |                    |             |                 |               |
| one nere to set the language an                                               | Assessment / Report<br>Sales Review<br>Feedback report | Language<br>English                                                    | Format             |             |                 |               |
| View or hide descriptions of rep<br>This report is available in multiple form |                                                        | de a description of each type.                                         |                    |             |                 |               |
| Back                                                                          |                                                        |                                                                        |                    |             | Gene            | erate reports |

## 7.6.3 Interpreting reports

#### MRA-S (Scale) Reports

Cubiks can tailor your MRA reports in various ways to suit your needs, but our standard MRA-S report contains the following sections.

- **Introduction**: This section gives the subject an overview of each section of the report and explains the nature of MRA feedback.
- **Response statistics**: This shows the number of individuals that responded to the MRA out of how many were invited to respond. It also lists the number of times 'Not observed' was selected with reference to the behaviours the reviewers were

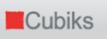

asked to rate.

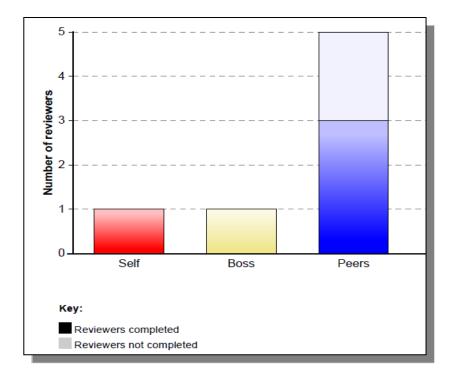

• **Summary analysis:** In this section, you will find a gap analysis, which illustrates the gap between how the subject rated themselves and how others rated them in terms of each competency.

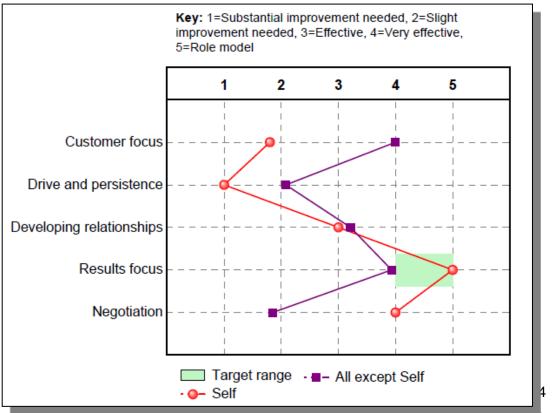

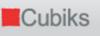

There are also two competency rankings – one ranks high to low competency scores in terms of how reviewers rated the subject, and the other ranks in the same way according to the way the subject rated themselves.

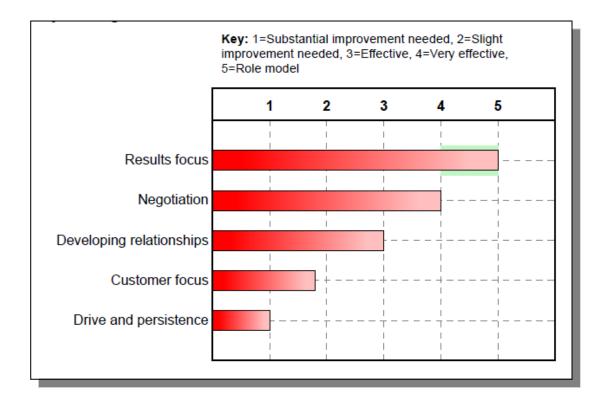

This section also goes into more detail by offering the highest and lowest rated behavioural statements by the reviewers, followed by which competencies are most important for the role (if the MRA has been set up to request this information from participants).

• **Competency results:** This is the main body of the reports which contains a full breakdown of the results of the MRA across each reviewer category for each of the competencies assessed. These results are given at competency and statement level. This section also lists the percentage of 'Not observed' ratings and the level of agreement between reviewers.

See screenshot overleaf

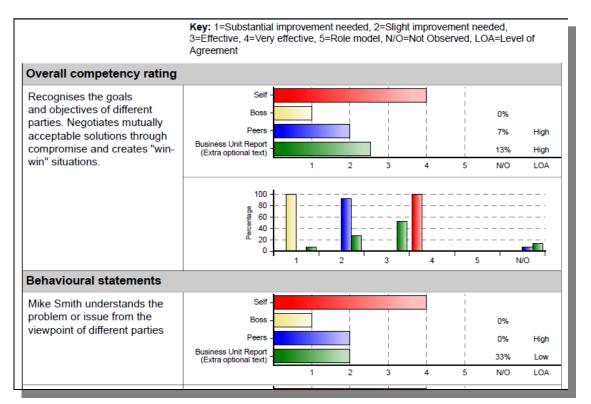

 Free-text results: This shows all the free-text comments made by the reviewers on whatever areas have been set up for this MRA. These are usually strengths and development areas for the subject.

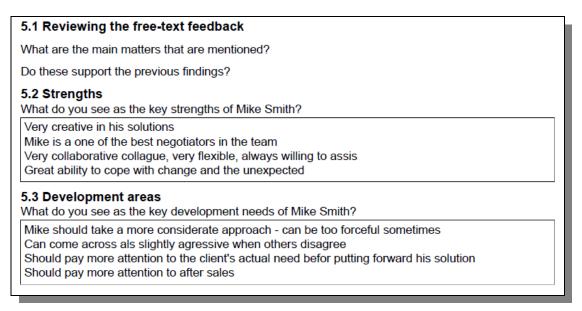

## Combined MRA-S (Scale) and PAPI Multisource Report

Data from MRA-S and PAPI can be usefully combined in the MRA-S and PAPI Multisource Report. This report uses information on competencies from MRA ratings and PAPI responses. The MRA-S and PAPI Multisource Report includes the following: Cubiks

- **Introduction**: This section explains the PAPI and MRA assessments and outlines the tasks that have been completed by the candidate. An explanation is also provided outlining how the PAPI and MRA data have been meaningfully combined to indicate either support or a lack of support for the selected competencies.
- Interaction of the MRA Competencies and PAPI scale scores chart: This chart shows the mapping of MRA competencies to PAPI scales and the degree to which the respondents' preferences (as indicated by PAPI responses) competencies, may impact upon their performance at work.

|                             | MRA competency score<br>(others) | MRA competency score (self) | Role of the hard worker | Need to control others | Leadership role | Organised type | Integrative planner | Attention to detail | Need for rules and supervision | Conceptual thinker | Need for change | Need to finish a task | Need to be noticed | Need to belong to groups | Social harmoniser | Need to relate closely to<br>individuals | Ease in decision making | Work pace | Need to be forceful | Emotional restraint | Need to achieve | Need to be supportive |
|-----------------------------|----------------------------------|-----------------------------|-------------------------|------------------------|-----------------|----------------|---------------------|---------------------|--------------------------------|--------------------|-----------------|-----------------------|--------------------|--------------------------|-------------------|------------------------------------------|-------------------------|-----------|---------------------|---------------------|-----------------|-----------------------|
| PAPI-N scale score          |                                  |                             | 2                       | 3                      | 3               | 3              | 1                   | 2                   | 2                              | 2                  | 3               | 2                     | 3                  | 1                        | 2                 | 1                                        | 3                       | 1         | 4                   | 4                   | 3               | 4                     |
| Oral communication          | 4.2                              | 3.4                         |                         |                        |                 |                |                     |                     |                                |                    |                 |                       |                    |                          |                   |                                          |                         |           |                     |                     |                 |                       |
| Motivating others           | 4.1                              | 2.6                         |                         |                        |                 |                |                     |                     |                                |                    |                 |                       |                    |                          |                   |                                          |                         |           |                     |                     |                 |                       |
| Written communication       | 4.0                              | 3.4                         |                         |                        |                 |                |                     |                     |                                |                    | No lir          | nked P                | API s              | cales                    |                   |                                          |                         |           |                     |                     |                 |                       |
| Flexibility                 | 3.9                              | 3.6                         |                         |                        |                 |                |                     |                     |                                |                    |                 |                       |                    |                          |                   |                                          |                         |           |                     |                     |                 |                       |
| Conceptual thinking         | 3.8                              | 2.8                         |                         |                        |                 |                |                     |                     |                                |                    |                 |                       |                    |                          |                   |                                          |                         |           |                     |                     |                 |                       |
| Openness to ideas           | 3.6                              | 3.4                         |                         |                        |                 |                |                     |                     |                                |                    |                 |                       |                    |                          |                   |                                          |                         |           |                     |                     |                 |                       |
| Directing others            | 3.4                              | 2.6                         |                         |                        |                 |                |                     |                     |                                |                    |                 |                       |                    |                          |                   |                                          |                         |           |                     |                     |                 |                       |
| Drive and persistence       | 3.4                              | 3.0                         |                         |                        |                 |                |                     |                     |                                |                    |                 |                       |                    |                          |                   |                                          |                         |           |                     |                     |                 |                       |
| Organising and prioritising | 3.4                              | 2.8                         |                         |                        |                 |                |                     |                     |                                |                    |                 |                       |                    |                          |                   |                                          |                         |           |                     |                     |                 |                       |
| Decisiveness                | 3.2                              | 3.2                         |                         |                        |                 |                |                     |                     |                                |                    |                 |                       |                    |                          |                   |                                          |                         |           |                     |                     |                 |                       |

 In-depth exploration of competency ratings and linked PAPI scale scores – For each competency, candidates' MRA competency scores and scores on each linked PAPI scale are provided. Hypotheses, development tips and interview prompts are provided, based upon the links between competency scores and PAPI scale scores.

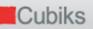

| Report for: Paul Smith                                                                                                    | TEST Combined MRA and PAPI                                                                                                    | I report for trained upper            |
|----------------------------------------------------------------------------------------------------|----------------------------------------------------------------------------------------------------|---------------------------------------|
| report of traditional                                                                                                    | TEST Combined miles and PAPP                                                                                                    | report of a aneu users                |
| Motivating others                                                                                                    |                                                                                                    |                                       |
| Inspires enthusiasm in others, encouraging individuals to succesfully achie                                                                                                    | ve goals and objectives.                                                                                                    |                                       |
| MRA competency score                                                                                                    | Relevant PAPI scales                                                                                                    | Score                                 |
| All except Self -                                                                                                    | Leadership role                                                                                                    | 1                                     |
| Self -                                                                                                    | Social harmoniser                                                                                                    | 4                                     |
| 1 2 3 4 5                                                                                                    | Need to relate closely to individuals                                                                                                    | 2                                     |
| confidence in this area. What steps do you think you could take to help r<br>enthusiasm amongst others and providing recognition for the achieveme<br>Do you feel that there are any barriers that you need to overcome in ord                                                                                                    | nts of others initially? What other attributes could you draw                                                                                                    |                                       |
| <ul> <li>The ratings you have been given on the MRA have suggested that motiv<br/>"Social harmoniser" suggests that you have a moderate preference for<br/>to motivate others. Can you think of any barriers that might explain why<br/>aside to build and maintain team morale, especially at times when there</li> </ul>                                                                              | rating others is not an area of strength, yet your score on the<br>leveloping social relationships with your colleagues, which<br>you are not performing more strongly in this area? Do you in<br>are other work pressures, such as a high workload? Could | ought to help you<br>need to put time |
| leveraged to assist you in motivating others, for example, using your soo                                                                                                    |                                                                                                    |                                       |
| <ul> <li>The ratings you have been given on the MRA have suggested that motiv<br/>"Need to relate closely to individuals" suggests that you do not have a p<br/>colleagues. In order to motivate others effectively it is helpful to really un<br/>appropriate motivational style. What steps do you think you could take to<br/>that you need to overcome in order for this to be possible?</li> </ul> | articular preference for developing close working relationsh<br>derstand the individual you are seeking to motivate in orde                                                                                                    | ips with your<br>r to adopt an        |
|                                                                                                    |                                                                                                    |                                       |

• **A PAPI profile wheel**: A PAPI profile wheel showing the candidates' PAPI scale scores is also included in the report. This shows the candidates responses on all PAPI scales, including those that are not linked with any MRA competencies.

Please note that these reports are not immediately available. Cubiks will need to link your particular MRA assessment to PAPI for you. Please contact your local Cubiks office for more information.

#### MRA-I (Ipsative) Reports

Like MRA-S reports, MRA-I reports can also be tailored in various ways but our standard MRA-I reports include the following:

- **Introduction**: This section gives the subject an overview of each section of the report and explains the nature of MRA feedback.
- **Response statistics**: This shows the number of individuals that responded to the MRA out of how many were invited to respond.
- **Competency ranking**: This gives you the competencies in terms of the subject's relative strengths and development needs. It also shows the combined ranking of all other reviewers in a separate column. The column labelled LOA shows the level of agreement (degree of consensus) there was among the reviewers (Low, Medium or High). This section also lists which competencies were thought to be important to the role.

| Competency                      | Self | All except<br>Self | LOA |
|---------------------------------|------|--------------------|-----|
| Innovation and creativity       |      | 2                  | М   |
| Judgement and decision making   |      | 3                  | М   |
| Market and competitor awareness | 1    |                    | М   |
| Teamwork                        |      | 1                  | М   |
| Influencing others              | 2    |                    | М   |
| Drive and persistence           | 1    | 3                  | м   |
| Integrity                       | 3    | 1                  | М   |
| Reliability                     | 2    | 2                  | М   |
| Organising and prioritising     |      |                    | М   |
| Results focus                   |      |                    | М   |
| Commercial focus                | 3    |                    | м   |

• **Gap Analysis:** The points on the graph are ordered from the highest positive gap (where the subject rates themselves as lower than others rated them) to the highest negative gap (where the subject rated themselves higher than others rated them).

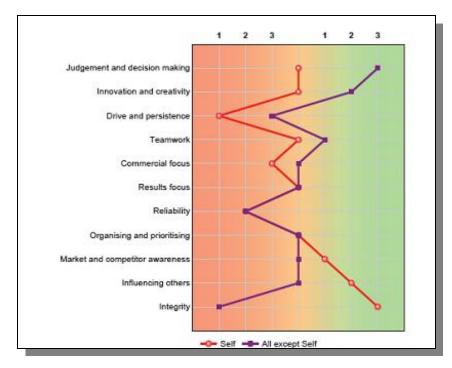

• **Top Strengths and Development needs:** The report lists the top strengths and development needs of the subject as per the competency rankings of their reviewers. For the strengths, the report offers a number of leveraging tips, or ways in which to use their strengths to their full potential. For their development needs, they are offered tips to help them improve in these areas.

7-79

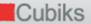

- Additional information on statements within competencies: If MRA-I (Ipsative) statement level was the format used for the assessment, there will also be a list of the top 3 statements each in terms of strengths and development needs.
- Free-text results: In the same way as the MRA-S report displays these, the MRA-I report shows any free-format text that the reviewers have offered. This may or may not be grouped by reviewer category.

## 5. Free-text feedback

This section shows all free-text comments made by reviewers on:

- Strengths
- Development areas

Your feedback has been grouped according to the category of reviewer that provided it.

#### 5.1 Reviewing the free-text feedback

What are the main matters that are mentioned?

Do these support the previous findings?

5.2 Strengths What do you see as the key strengths of Mike Smith?

Own Comments: Relating to my team Managing change

#### Boss:

His problem solving skills He communicates his points and his strategy very effectively

All Other Reviewers' Comments: The way he manages his team Gives guidance with new tasks His innovative solutions to problems He is very pleasant to work with, contributes well to meetings His attention to detail His impact He is a good team player Visibility

5.3 Development areas

What do you see as the key development needs of Mike Smith?

Boss:

We are currently discussing developing his coaching skills.

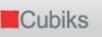

#### 8. FOR FURTHER INFORMATION

If you have any further questions, please either contact your local Cubiks office, or the Cubiks Helpdesk support team based in the UK.

The contact details for all Cubiks offices can be located at the following page on the Cubiks corporate Web site:

http://www.cubiks.com/aspx/content.aspx?sectionid=42

To contact the Cubiks Helpdesk during the hours of 09.00 and 17.30 (UK time) please contact: <a href="mailto:support@cubiks.com">support@cubiks.com</a>

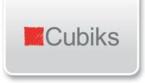